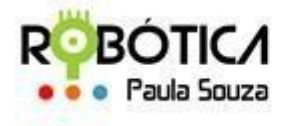

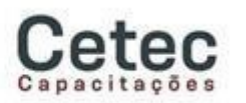

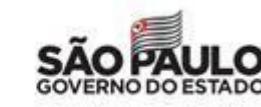

**Central Unidade do Ensino Médio e Técnico – Cetec Capacitações**

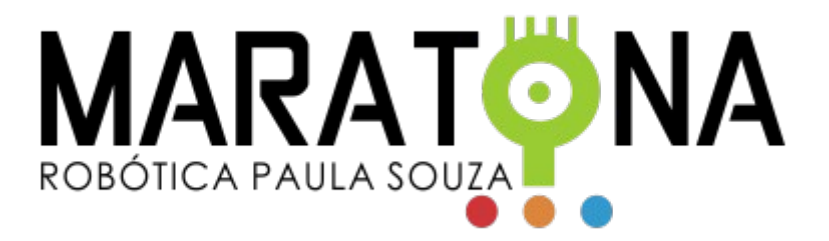

# POTICA **Paula Souza**

2022

São Paulo

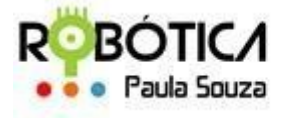

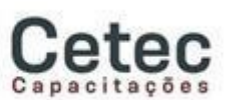

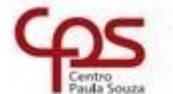

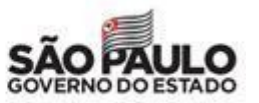

**Unidade do Ensino Médio e Técnico – Cetec Capacitações**

# **Instalando o Visual Studio Code**

O primeiro passo para que possa utilizar o Visual Studio Code, é realizar a instalação do mesmo em seu computador. O VS Code é multiplataforma, podendo ser utilizado a partir do Windows, Mac ou Linux.

Para baixar a última versão do VS Code, acesse o site oficial do Visual Studio Code e, logo na tela inicial, você encontrará um botão de download:

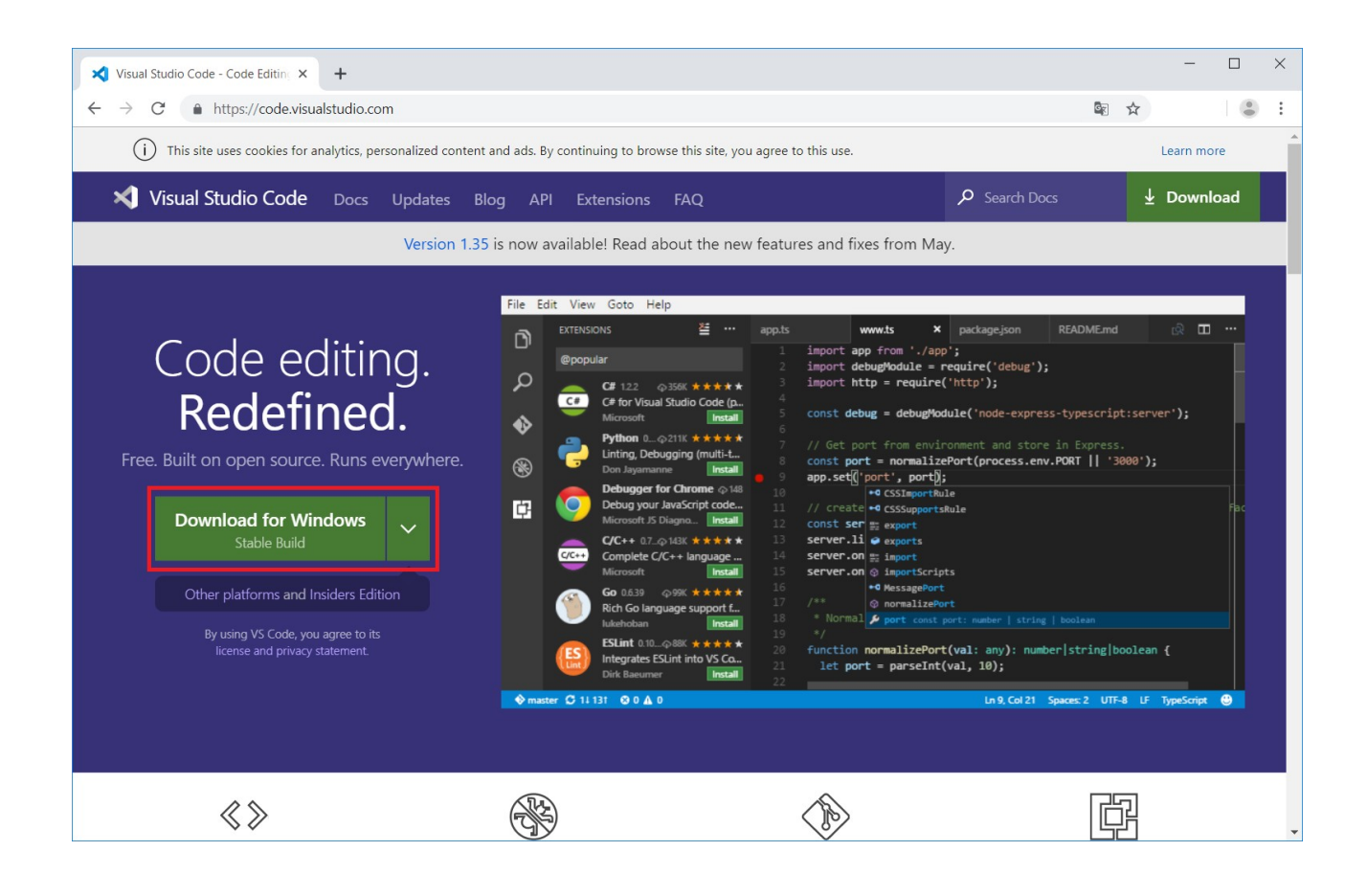

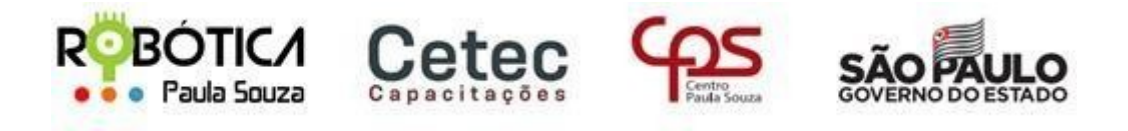

**Unidade do Ensino Médio e Técnico – Cetec Capacitações**

Uma nova janela será aberta e o download iniciará automaticamente:

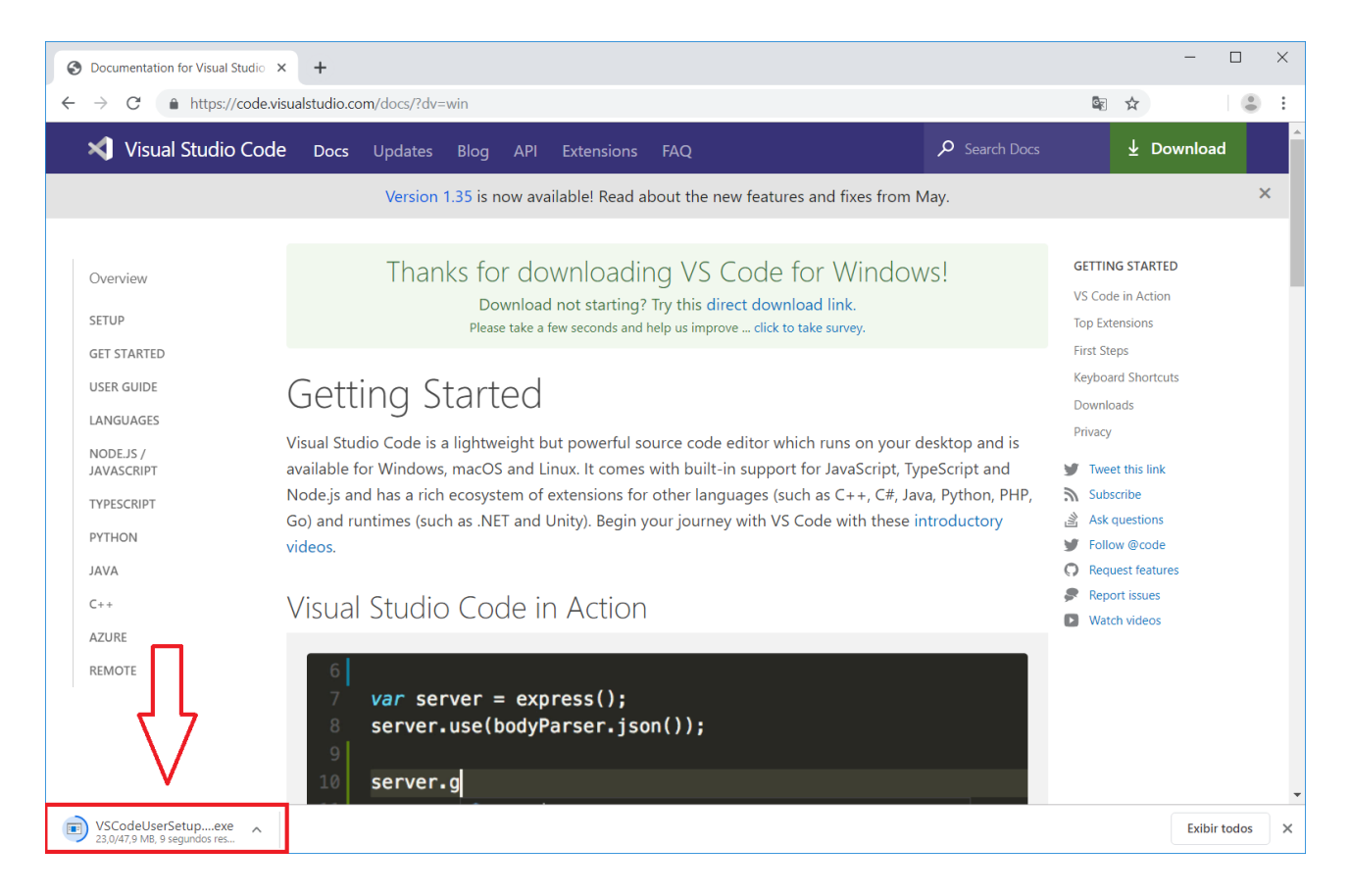

Ao clicar na aba de download, uma janela pode se abrir. Basta clicar em "Executar":

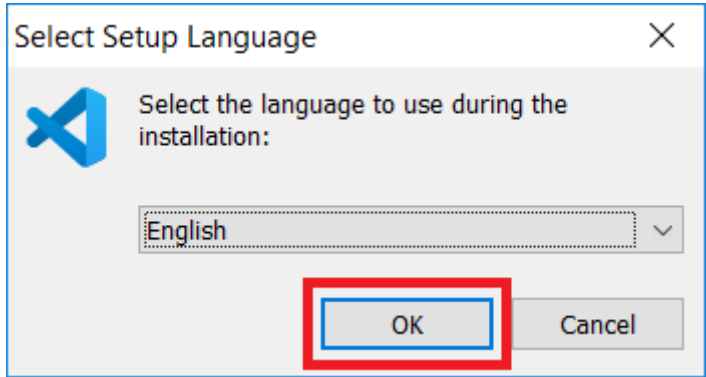

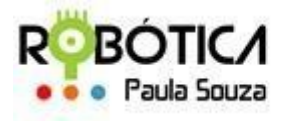

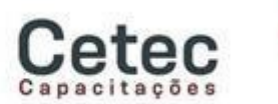

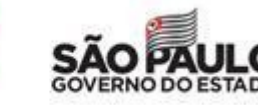

#### **Unidade do Ensino Médio e Técnico – Cetec Capacitações**

A próxima janela pedirá que você escolha a língua utilizada pelo instalador. Ainda não existe tradução do instalador para a língua portuguesa, então manteremos em inglês. Basta clicar em "OK".

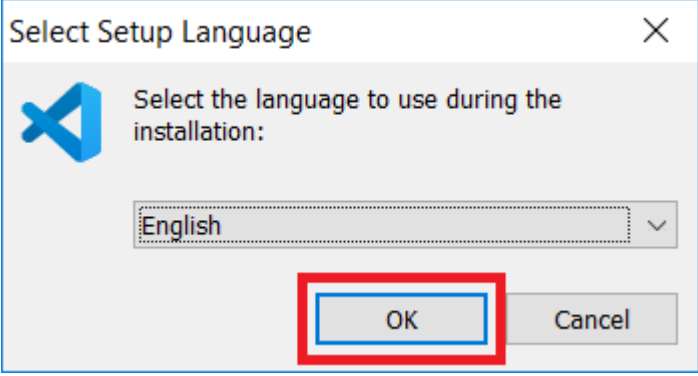

Uma janela de boas vindas será apresentada. Basta apertar o botão "Next" como em qualquer instalação no Windows:

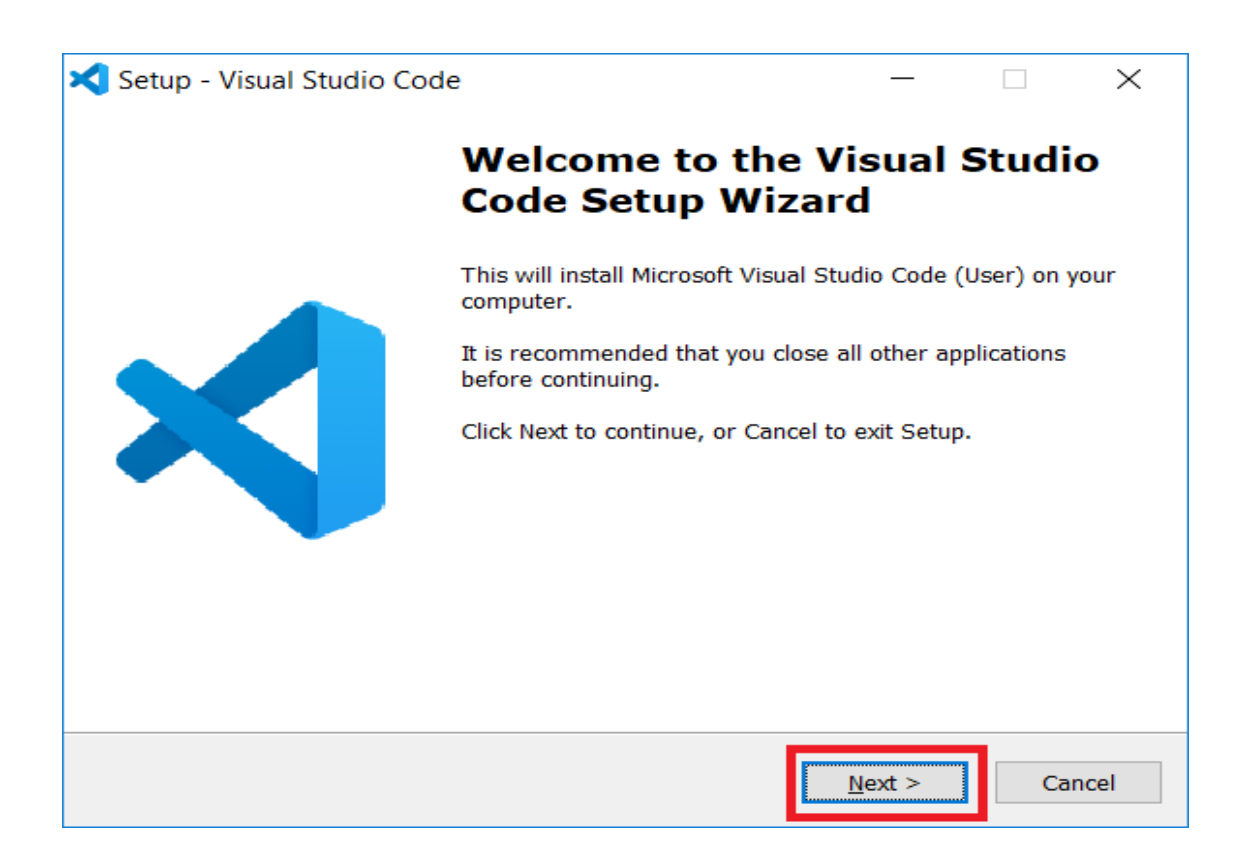

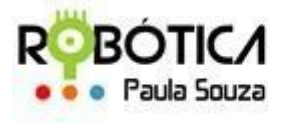

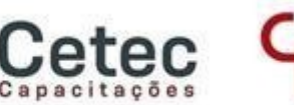

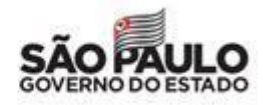

#### **Unidade do Ensino Médio e Técnico – Cetec Capacitações**

A janela seguinte permite alterarmos o local de instalação do VS Code. Podemos deixar o diretório padrão clicando em "Next" novamente:

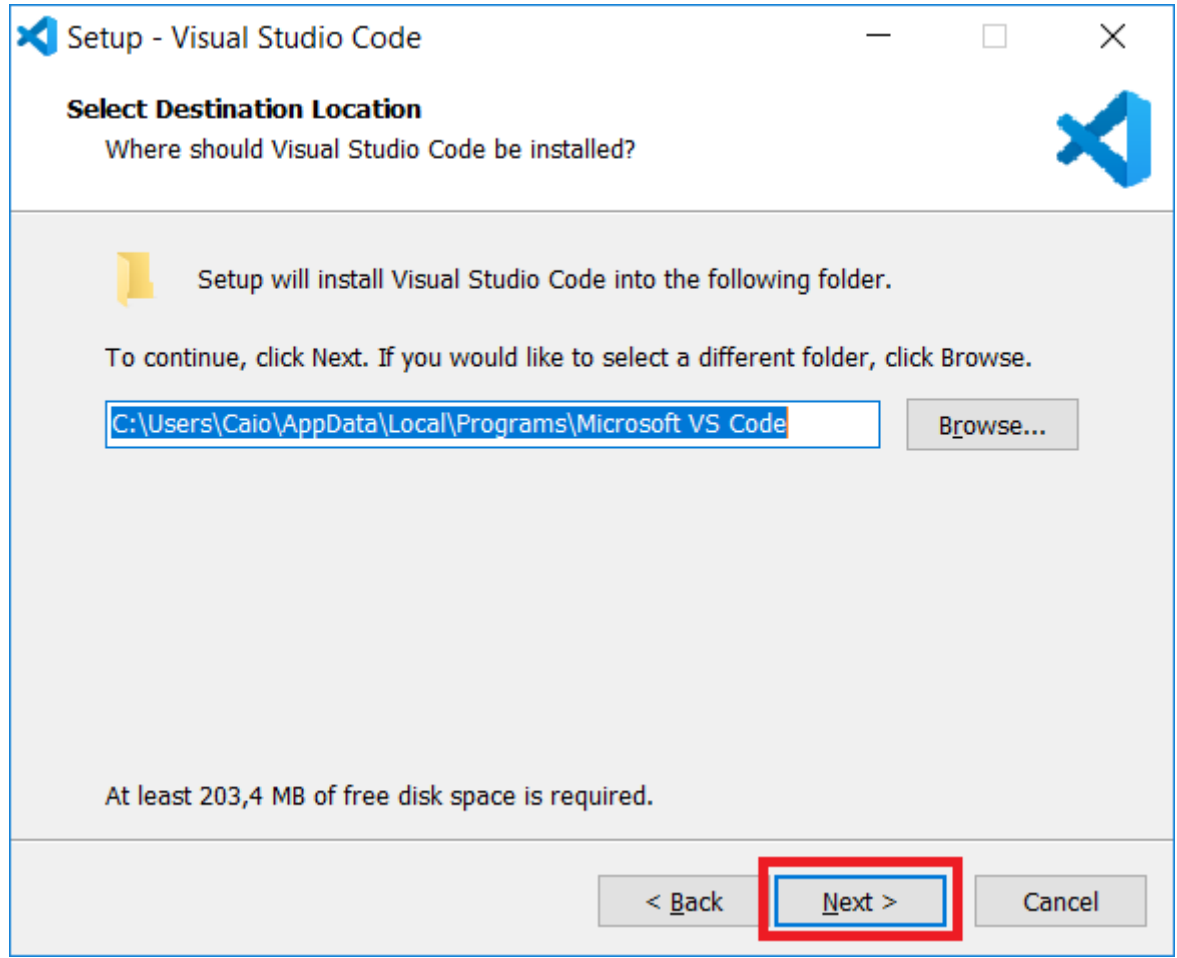

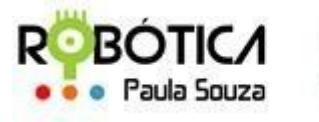

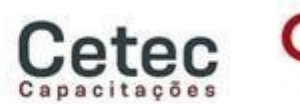

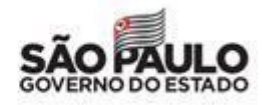

#### **Unidade do Ensino Médio e Técnico – Cetec Capacitações**

O instalador dará a opção de alterar o nome do ícone de execução do VS Code. Podemos deixar como "Visual Studio Code" e clicamos em "Next":

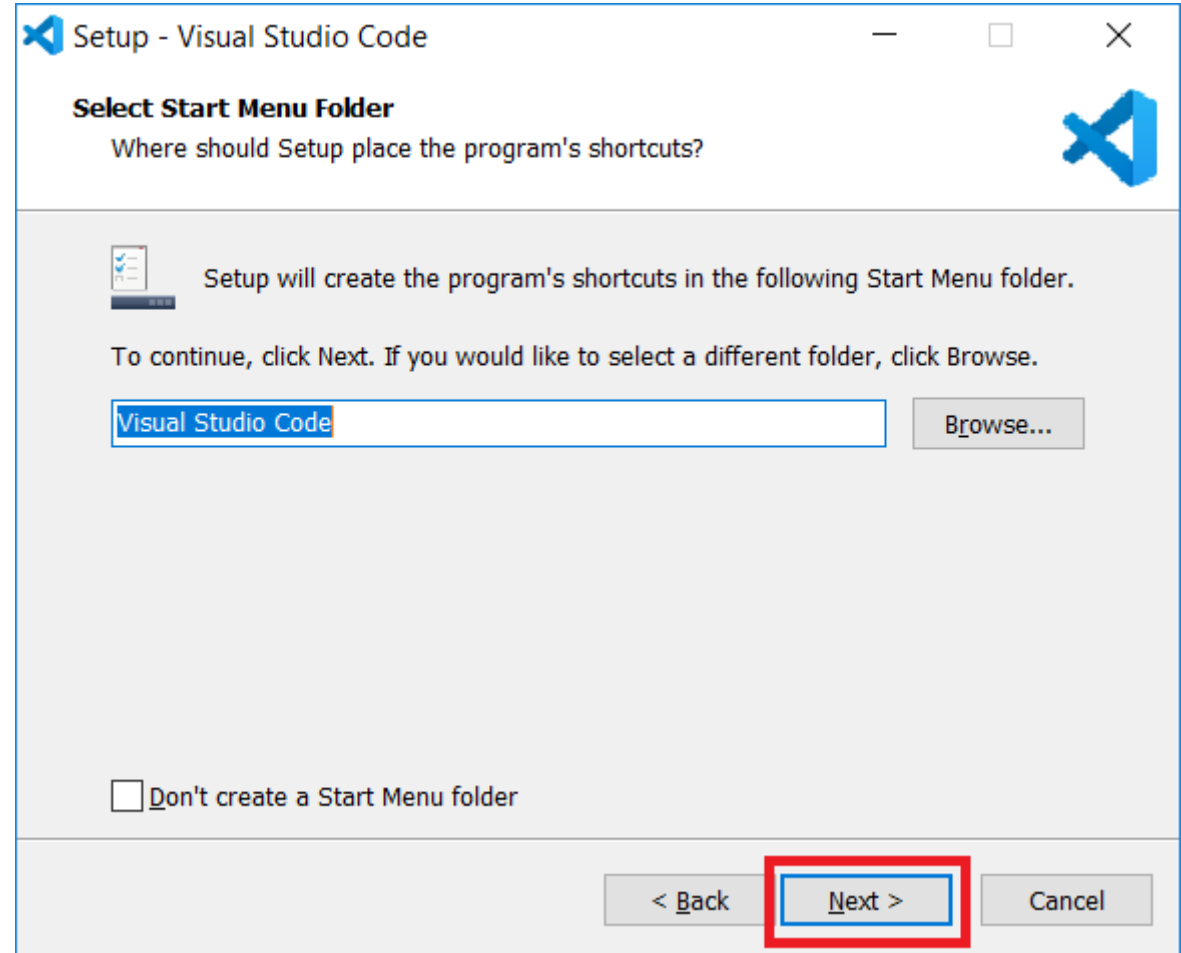

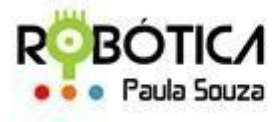

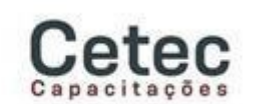

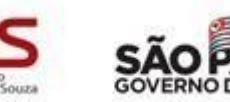

#### **Unidade do Ensino Médio e Técnico – Cetec Capacitações**

A próxima etapa do processo de instalação permitirá adicionarmos o VS Code a variável Path do windows automaticamente, adicioná-lo ao desktop dentre outras opções. Podemos marcar todas as opções:

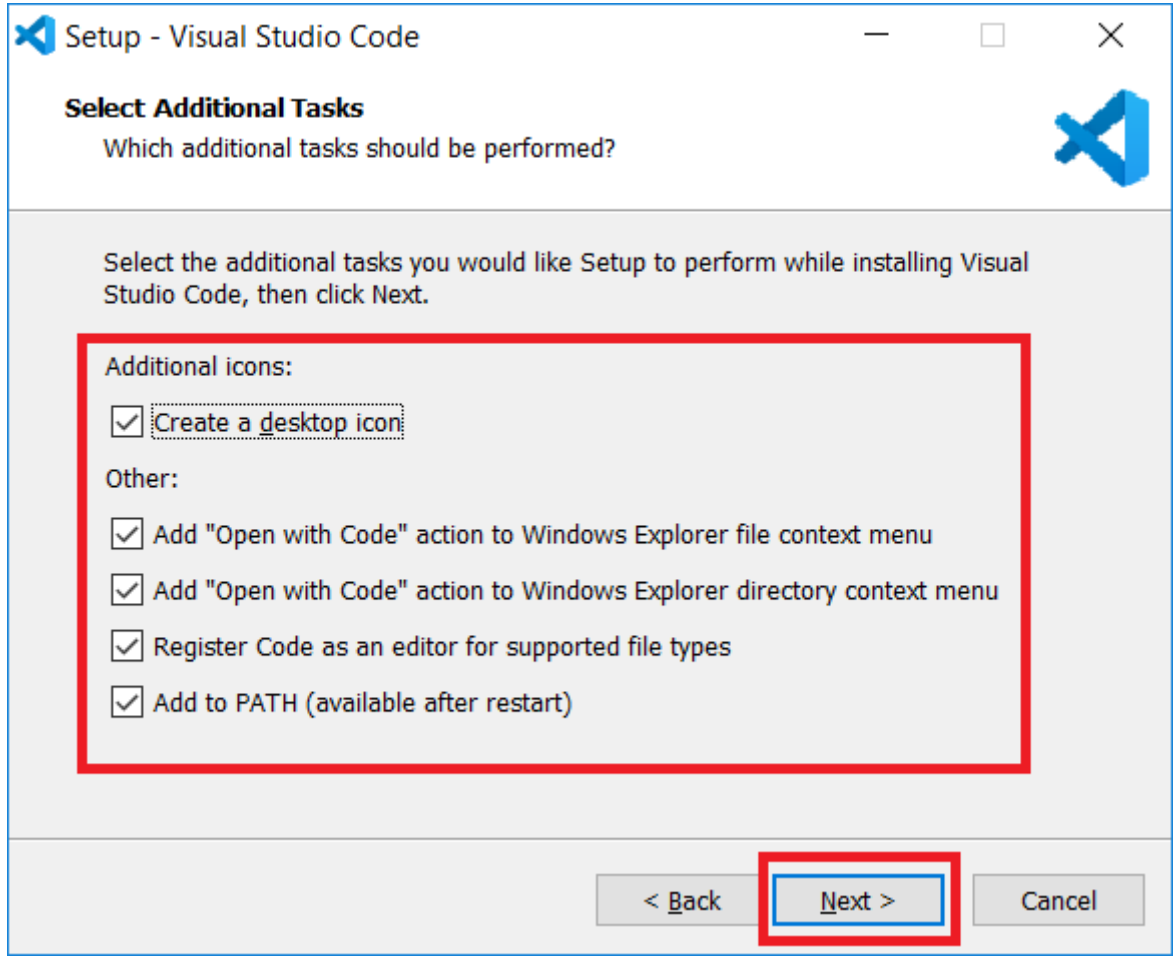

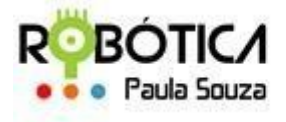

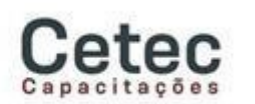

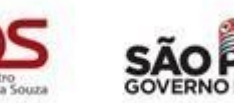

**Unidade do Ensino Médio e Técnico – Cetec Capacitações**

Um resumo do que será instalado será exibido. Basta clicar em "Next":

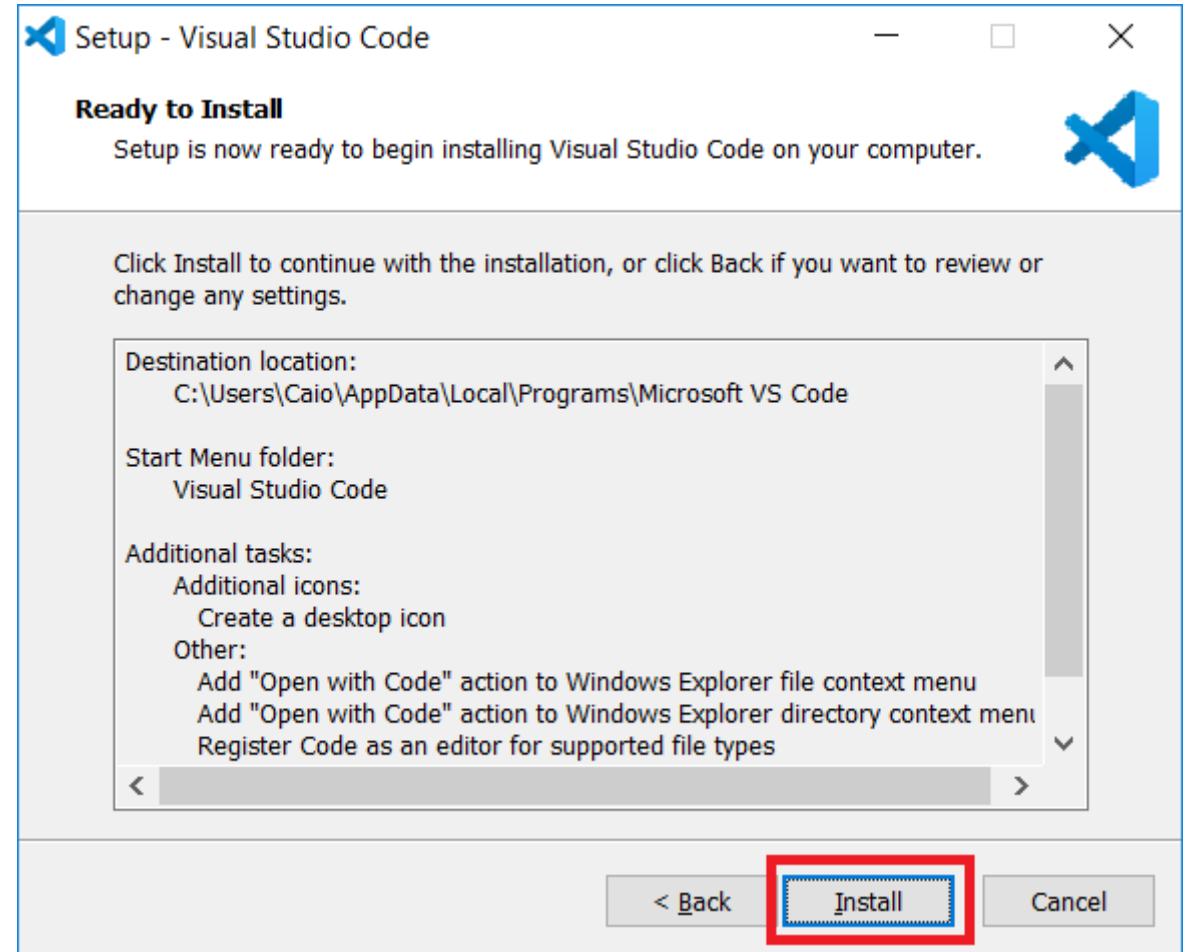

O instalador apresentará uma barra de progresso indicando que a instalação está sendo realizada. Ao final do carregamento, que pode levar alguns segundos, uma janela indicará que a instalação foi bem-sucedida e perguntará se desejamos executar o VS Code. Podemos marcar a opção e, finalmente, clicar em "Finish" para finalizar o processo:

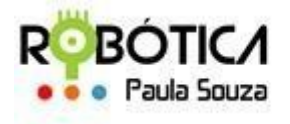

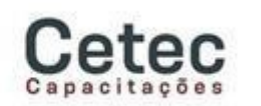

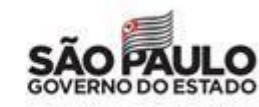

**Unidade do Ensino Médio e Técnico – Cetec Capacitações**

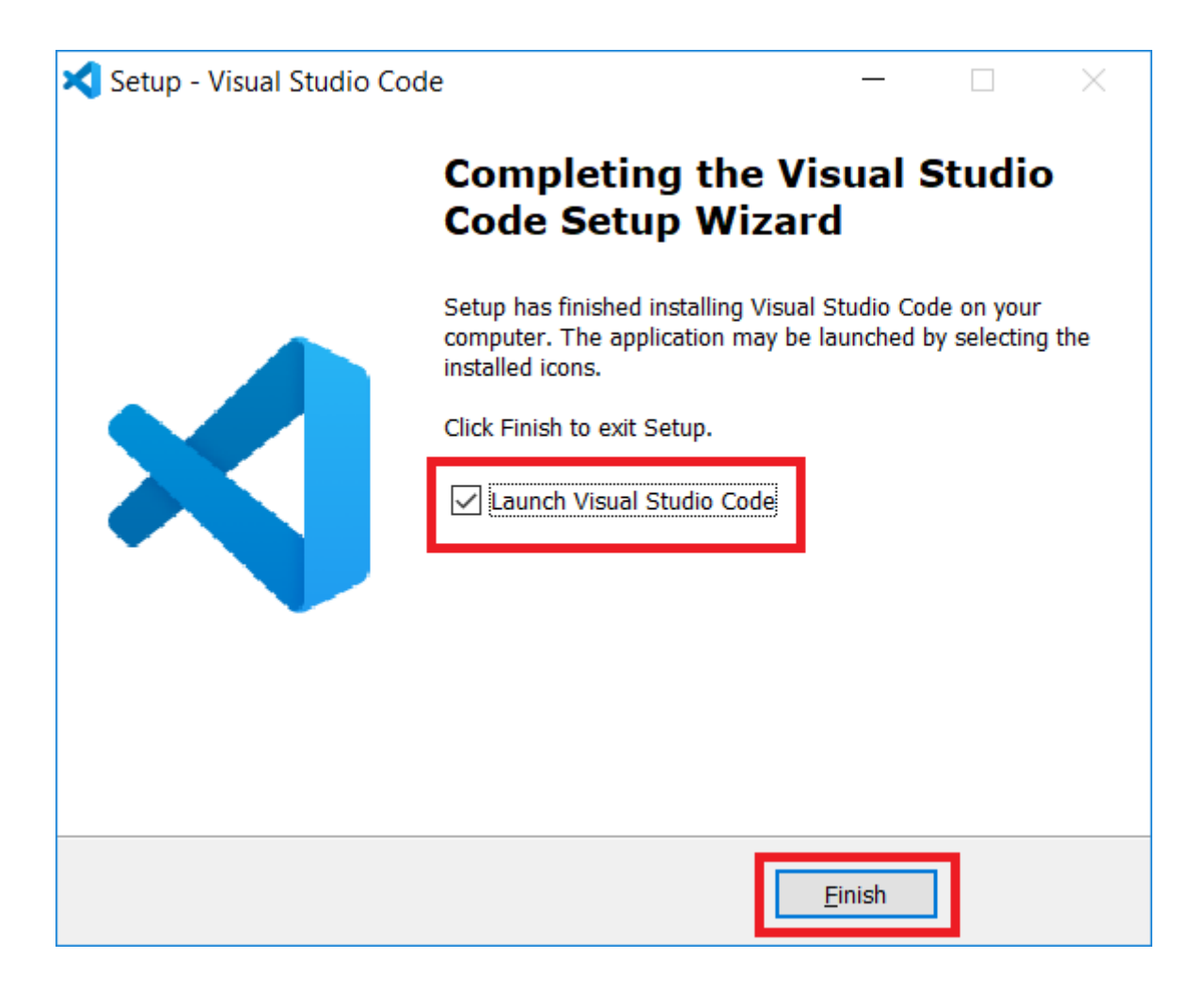

Pronto! Você instalou o Visual Studio Code.

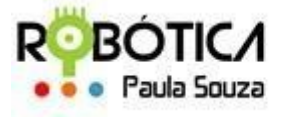

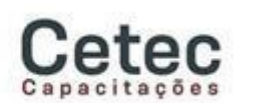

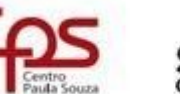

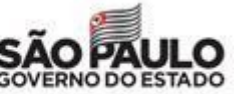

**Unidade do Ensino Médio e Técnico – Cetec Capacitações**

# **Instalando Extensões no Visual Studio Code**

Como um dos Ambientes de Desenvolvimento Integrado, mais utilizados pelos desenvolvedores, o VSCode tem uma quantidade enorme de extensões que auxiliam no processo de escrita dos códigos, sendo assim será necessário instalar algumas extensões para programar em C, C++, Java e Python.

Para instalar as extensões basta abrir o VSCode, e em seguida clicar em extensões conforme a imagem abaixo ou através da tecla de atalho **"Ctrl+Shift+X"**.

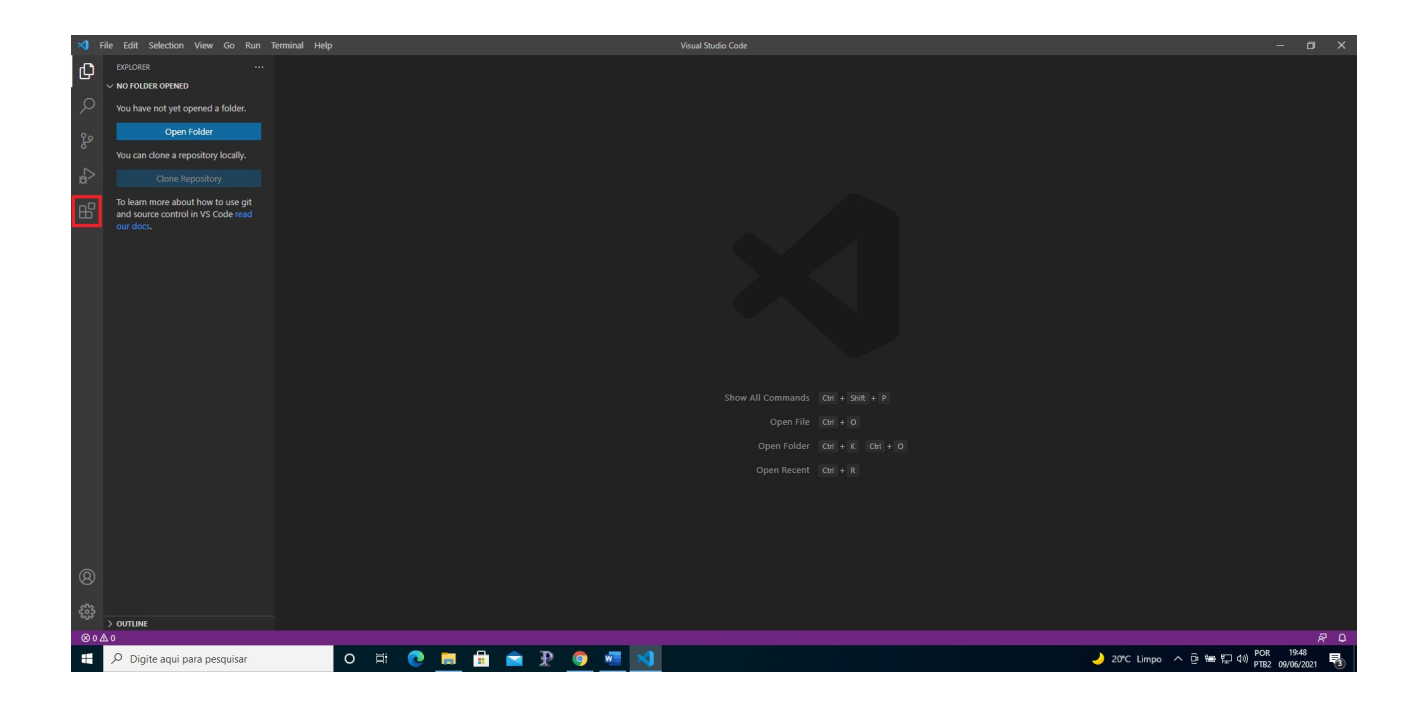

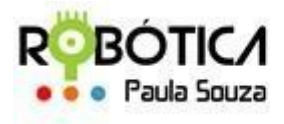

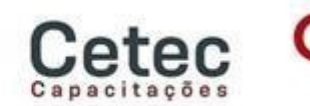

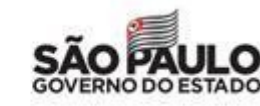

**Unidade do Ensino Médio e Técnico – Cetec Capacitações**

Assim que abrir na tela de pesquisa e instalação de extensões, basta digitar a extensão desejada no campo de pesquisa para encontrá-la.

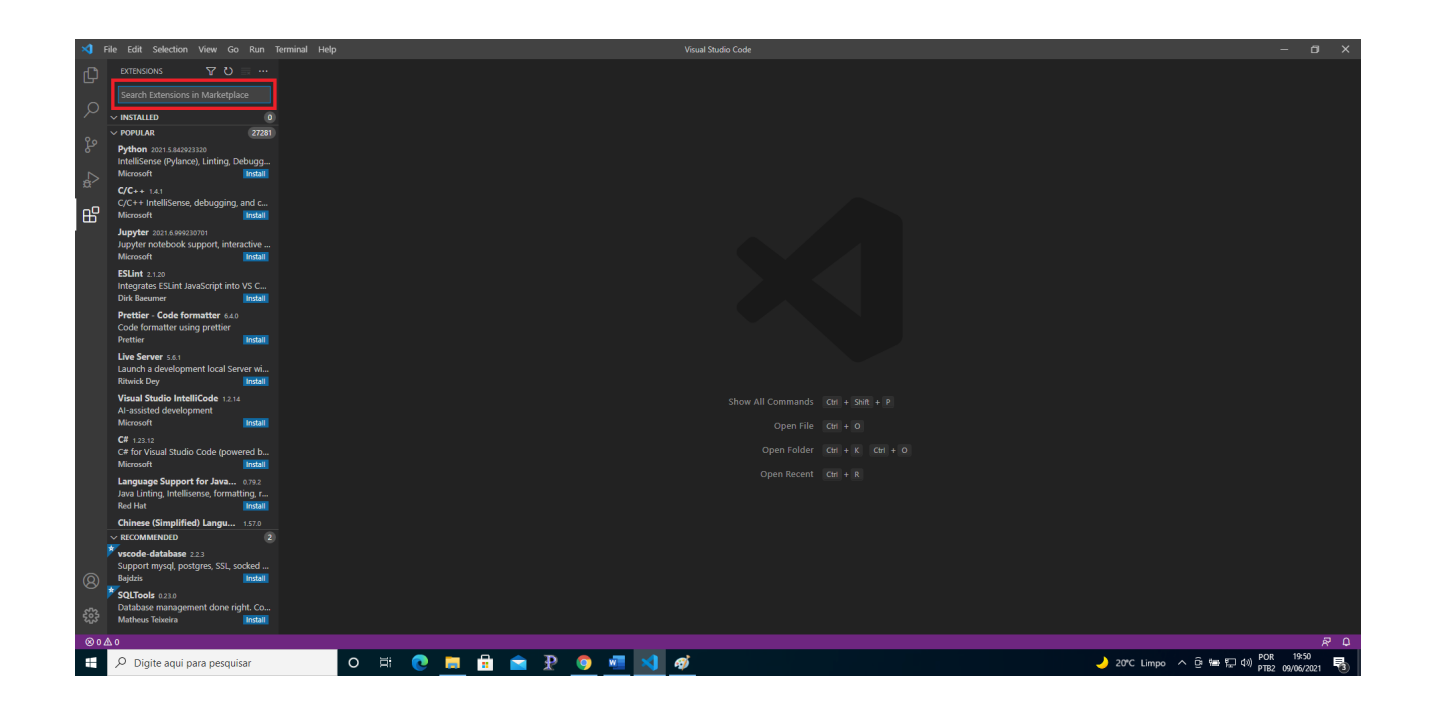

A primeira extensão a ser instalada é a do Java (**Java Extension Pack**), basta encontrá-la através do pesquisar e depois pressionar o botão *Install*.

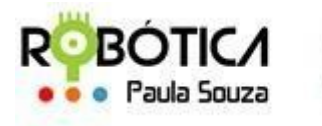

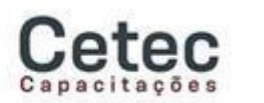

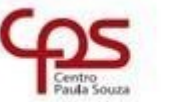

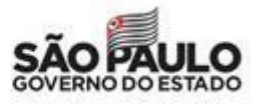

#### **Unidade do Ensino Médio e Técnico – Cetec Capacitações**

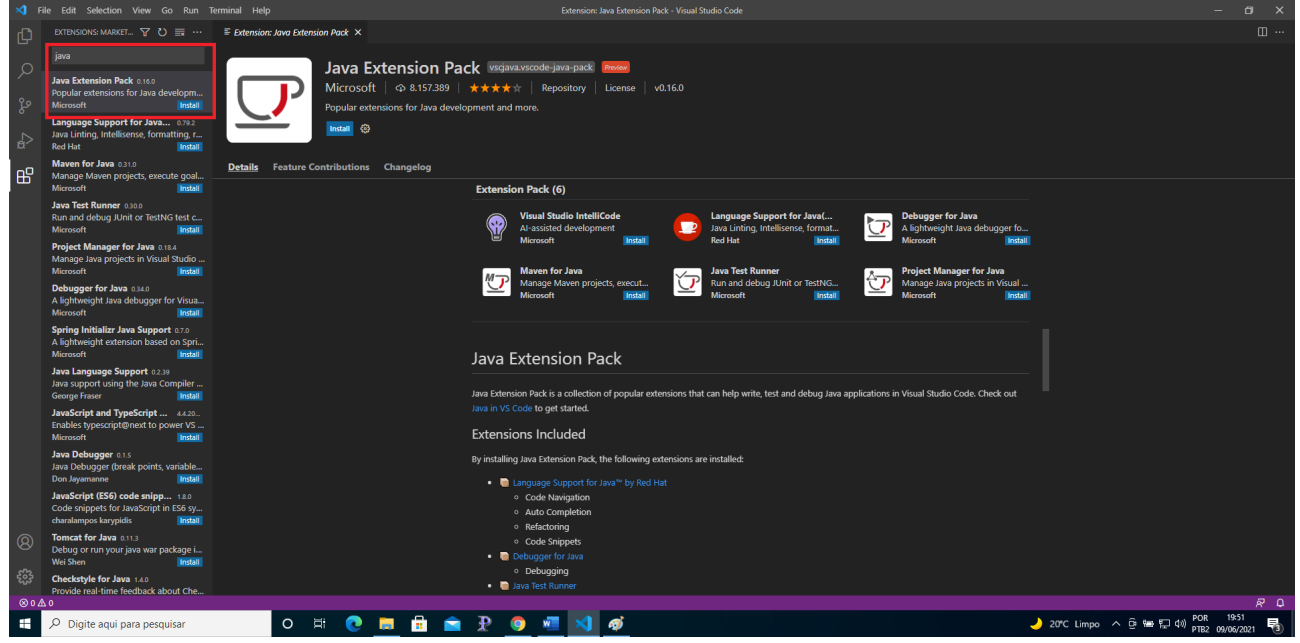

A segunda extensão a ser instalada é a do **C/C++**, basta encontrá-la através do pesquisar e depois pressionar o botão *Install*.

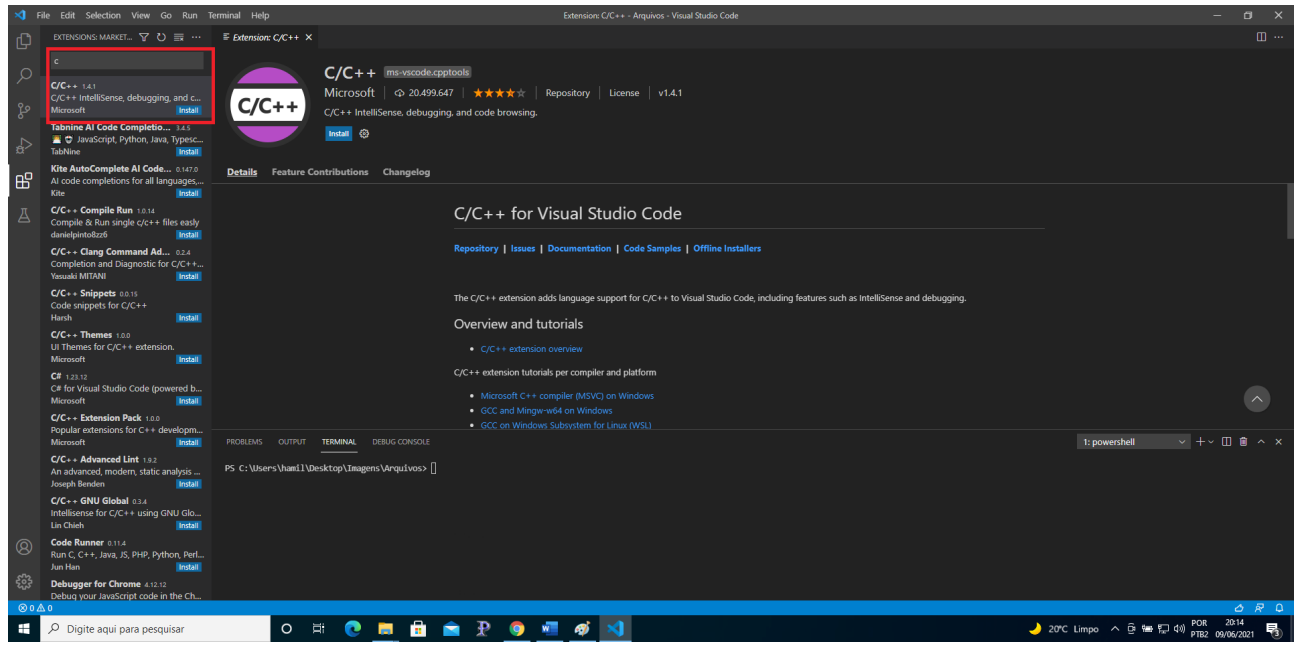

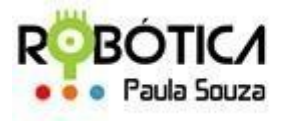

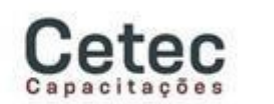

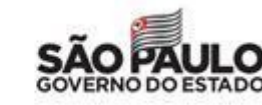

#### **Unidade do Ensino Médio e Técnico – Cetec Capacitações**

A terceira e última extensão a ser instalada é a do **Python**, basta encontrá-la através do pesquisar e depois pressionar o botão *Install*.

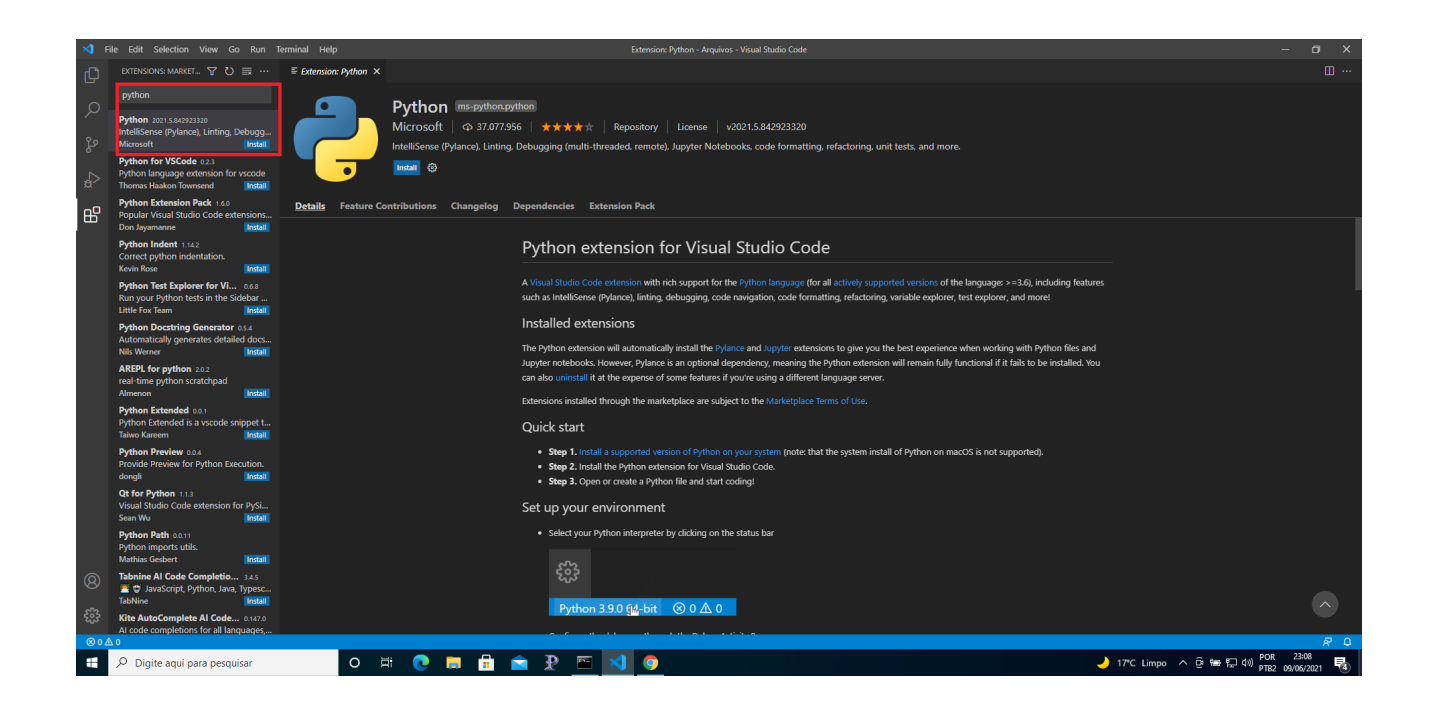

Pronto! Você instalou as extensões necessárias para o curso, lembrando que o VSCode poderá solicitar a instalação de mais alguma extensão quando necessário, sendo assim e só aceitar a instalação.

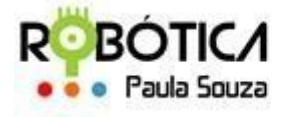

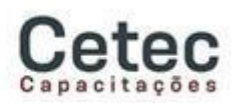

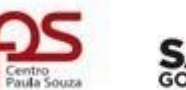

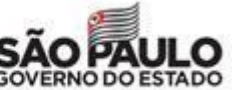

**Unidade do Ensino Médio e Técnico – Cetec Capacitações**

**Baixando e instalando o Java**

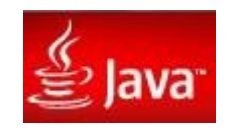

#### **ATENÇÃO, 03 Dicas antes de INICIAR:**

**DICA01:** Caso precise de alguma ajuda para conhecer mais sobre o JAVA ou solucionar eventuais problemas que possa ocorrer após a instalação, é recomendado visitar o site: **Central de Ajuda do Java - Instalando o Java**: [http://www.java.com/pt\\_BR/download/](http://www.java.com/pt_BR/download/help/index_installing.xml) [help/index\\_installing.xml](http://www.java.com/pt_BR/download/help/index_installing.xml)

**DICA02:** Se já existir o **JAVA** instalado em seu computador, é bom verificar se ele está atualizado, para isso acesse o link: [http://www.java.com/pt\\_BR/download/](http://www.java.com/pt_BR/download/)

**DICA03:** Site de dúvidas **JAVA: [http://www.java.com/pt\\_BR/download/help/](http://www.java.com/pt_BR/download/help/)**

#### **1. Site Oficial Java**

Para iniciar o download do JAVA siga até: [http://www.oracle.com/technetwork/java/javase/downloads/jdk8-downloads-](http://www.oracle.com/technetwork/java/javase/downloads/jdk8-downloads-2133151.html)  [2133151.html](http://www.oracle.com/technetwork/java/javase/downloads/jdk8-downloads-2133151.html) e escolha a versão do Java para instalação de acordo com o seu Sistema Operacional.

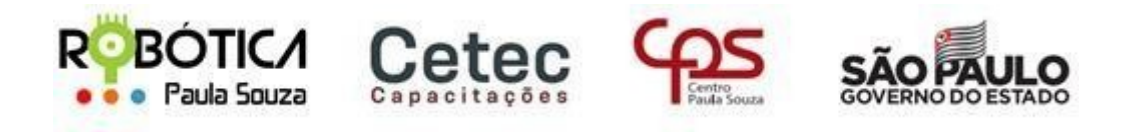

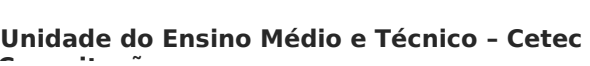

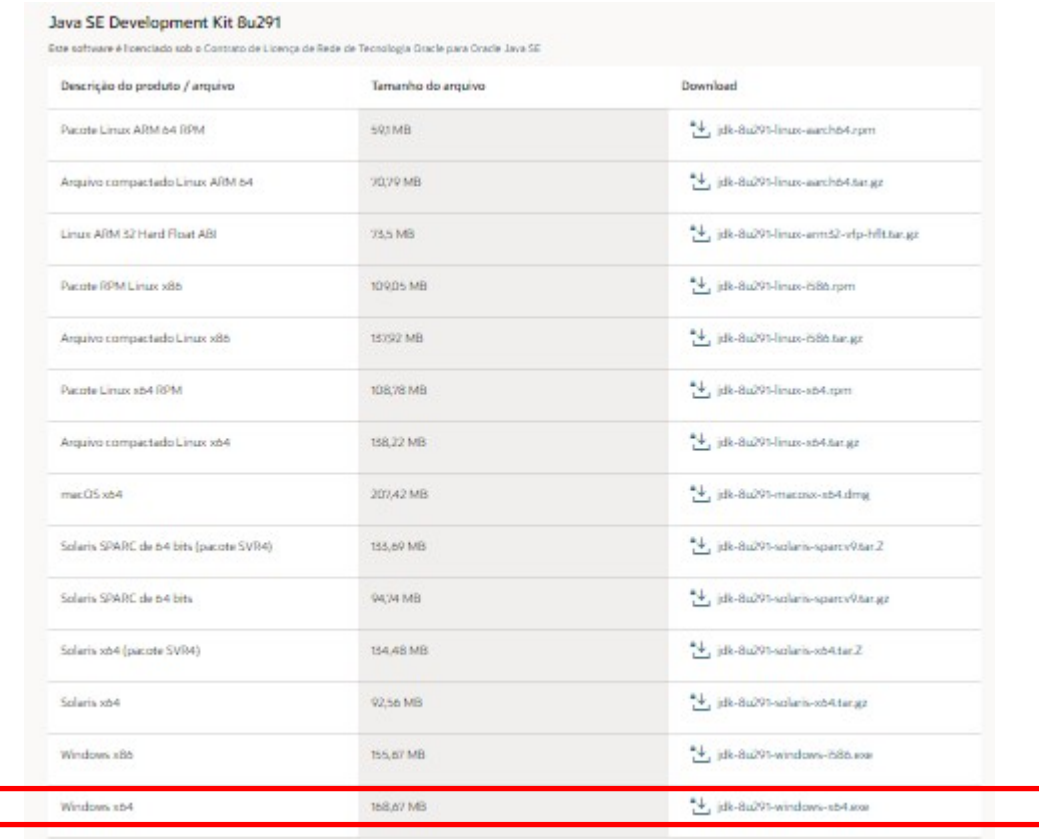

Note que neste caso foi realizado o download do arquivo para Windows 64 bits, após escolher a versão aparecerá a seguinte tela para aceitar o contrato de licença e o botão de download.

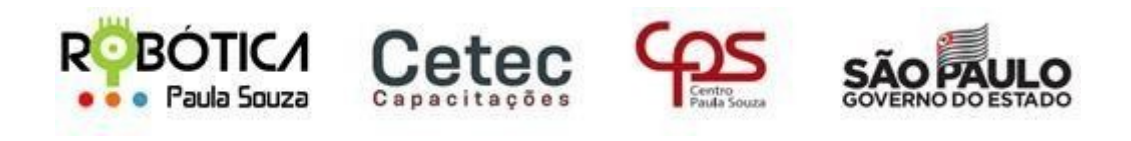

**Central UnidadedoEnsinoMédioeTécnico–CetecCapacitações**  $\times$ Você deve aceitar o Contrato de Licença de Rede de Tecnologia da Oracle para Oracle Java SE para baixar este software. √ Eu revi e aceito o Contrato de Licença de Rede de Tecnologia da Oracle para Oracle Java SE Você será redirecionado para uma tela de login para fazer o download do arquivo.

Baixe jdk-8u291-windows-x64.exe -

Ao clicar no botão de download, será direcionado para iniciar sessão conta Oracle.

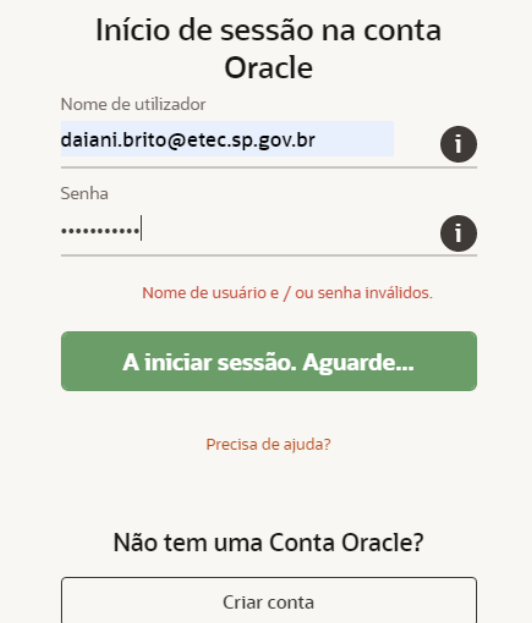

Assim, que a sessão for iniciada o arquivo é baixado na máquina. Após terminar o download, vá até a pasta Downloads do seu Windows e procure pelo arquivo JDK que acabou de baixar.

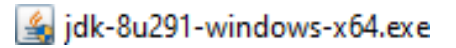

Após dar duplo clique no programa, aparecerá uma tela, clique em **NEXT**:

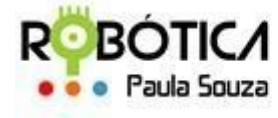

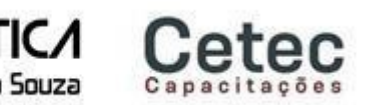

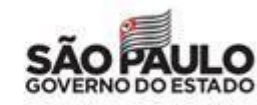

# **Central UnidadedoEnsinoMédioeTécnico–CetecCapacitações**

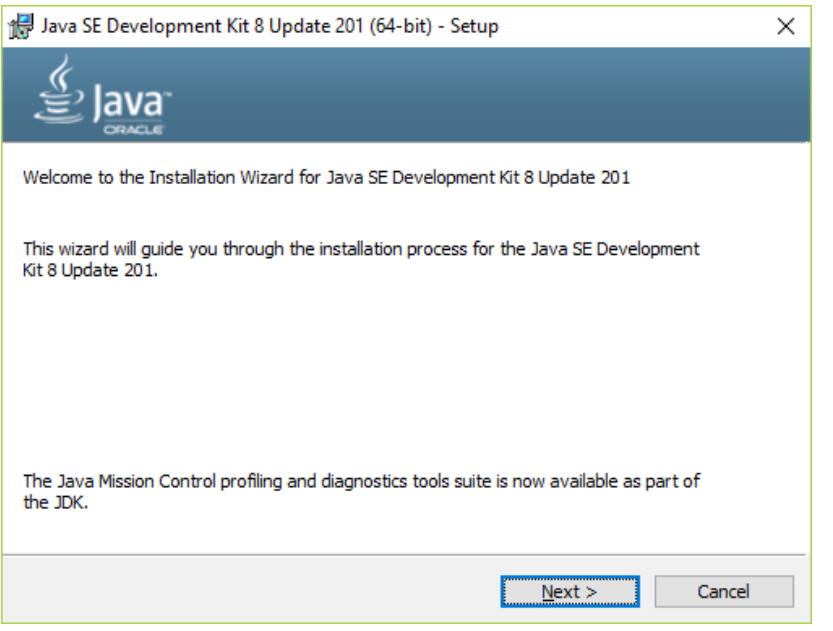

Na próxima tela, podemos instalar todos os itens, clique em **NEXT:**

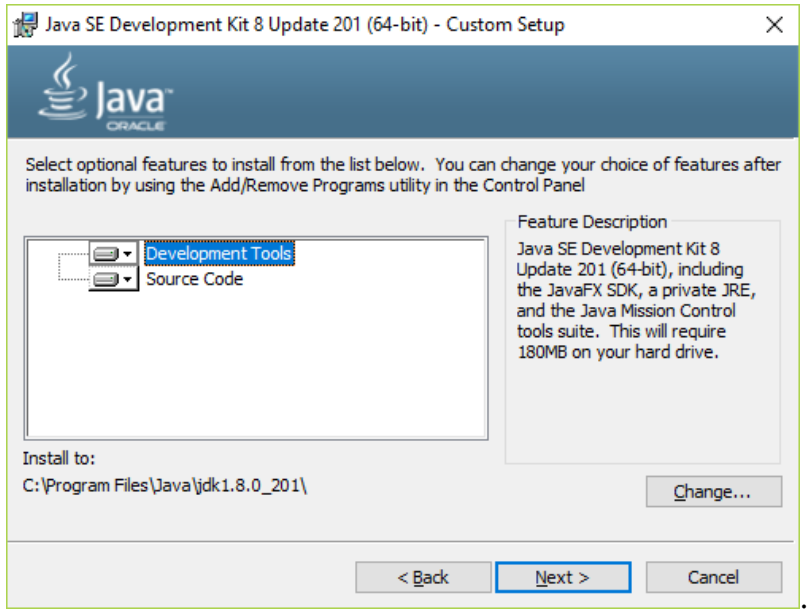

Instalando...:

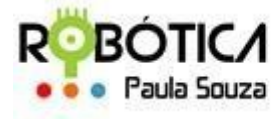

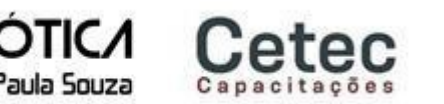

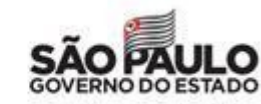

# **Central UnidadedoEnsinoMédioeTécnico–CetecCapacitações**

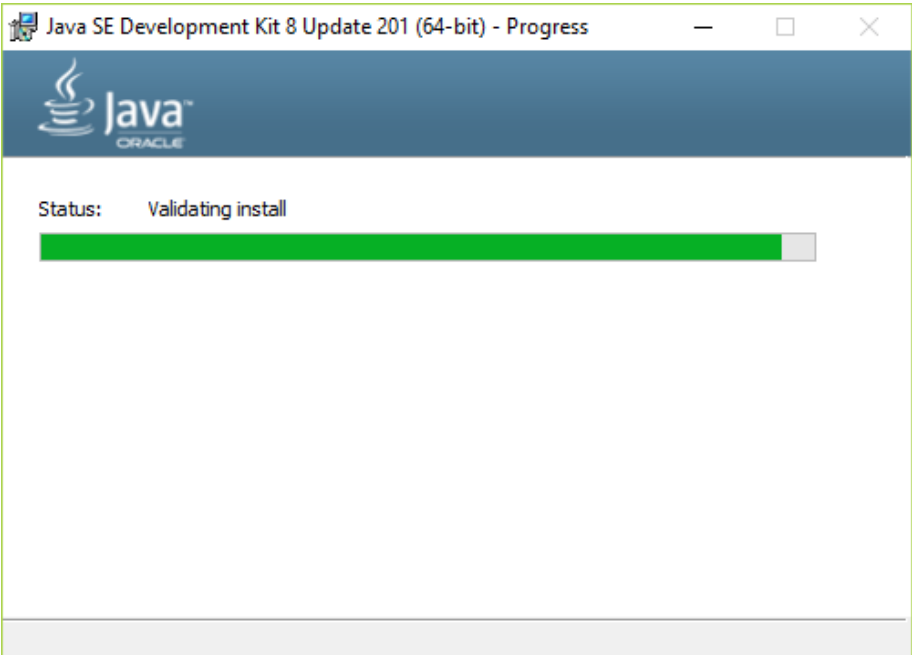

Instalado com sucesso, clique em **CLOSE:**

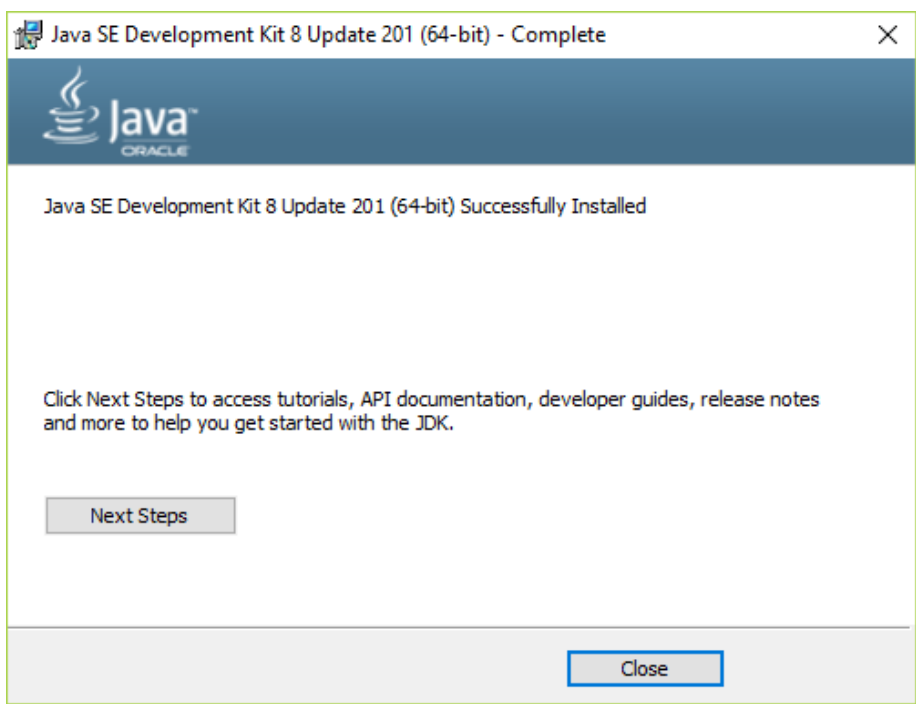

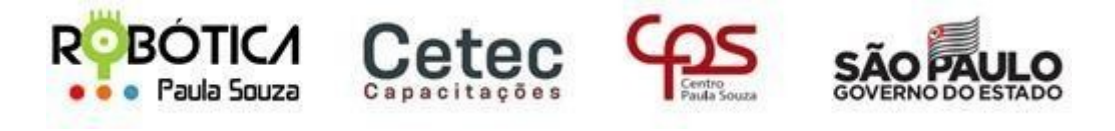

**Central UnidadedoEnsinoMédioeTécnico–CetecCapacitações**

# **Como instalar o Python no Windows**

Para programar em Python é necessário instalar o seu interpretador, sendo assim, será instalado o Python 3.9.5 no Windows.

Primeiro você precisa acessar a **[página de download do Python](https://www.python.org/downloads/)**, clicar no botão **Download Python 3.9.5** para baixar o instalador.

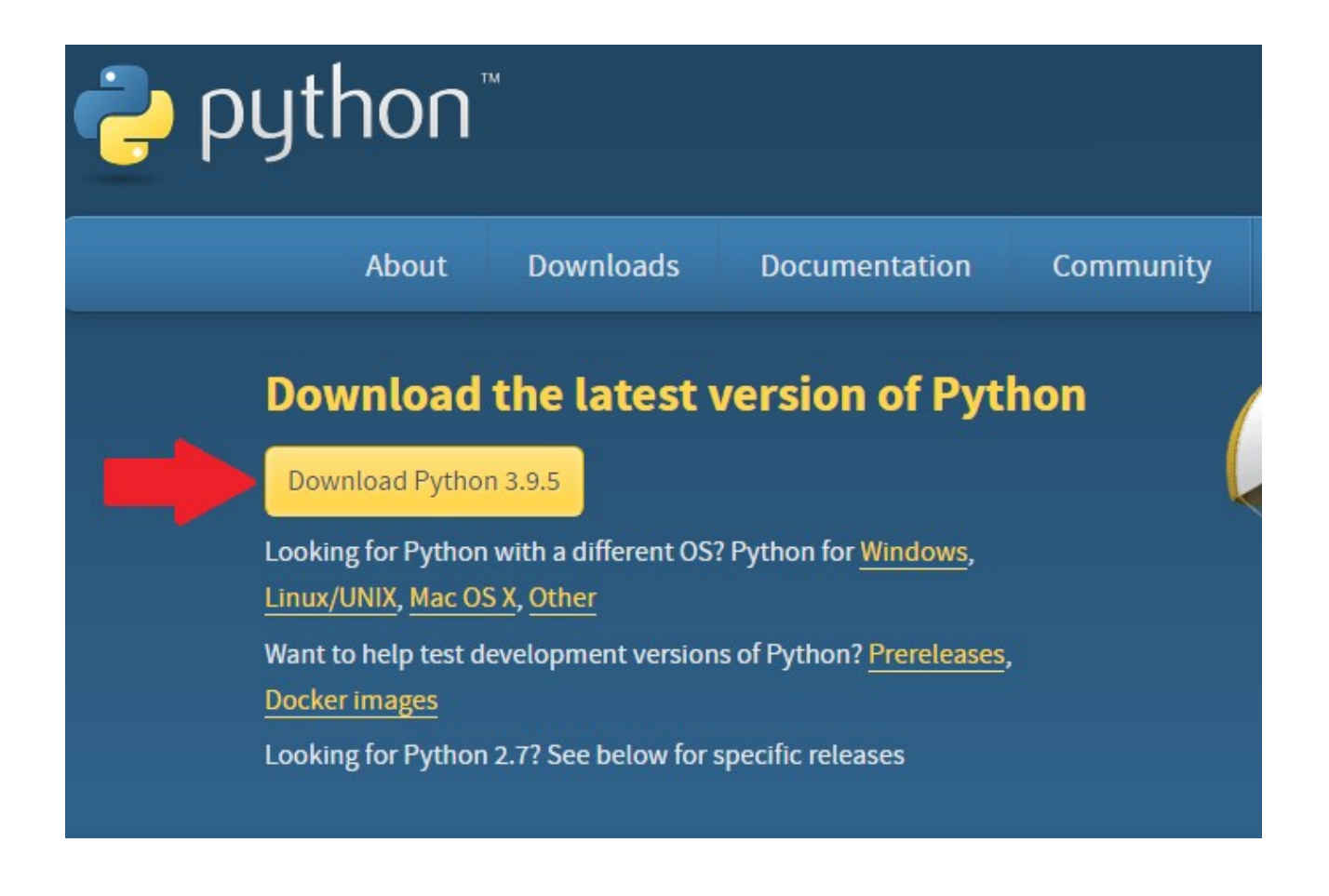

Em seguida, será necessário executar o instalador baixado.

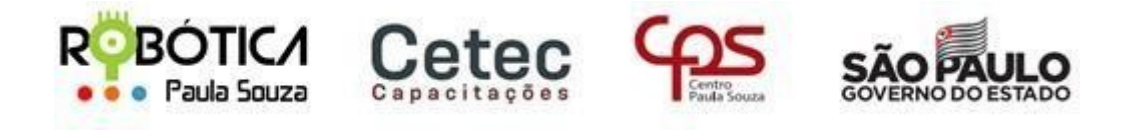

# **Central UnidadedoEnsinoMédioeTécnico–CetecCapacitações**

A primeira tela do instalador, nos oferece a opção de adicionar o Python 3.9.5 na variável de ambiente **PATH**. Marcar essa opção significa que o comando **Python** poderá ser executado pela linha de comandos.

Ela também mostrará duas opções de instalação, a **Customize installation**, onde pode-se escolher quais ferramentas deseja instalar, ou a opção **Install Now**, que instala todas as ferramentas, incluindo a IDE **IDLE** e o **pip**, uma ferramenta de instalação de dependências do python.

Nessa instalação será utilizado a opção **Install Now**.

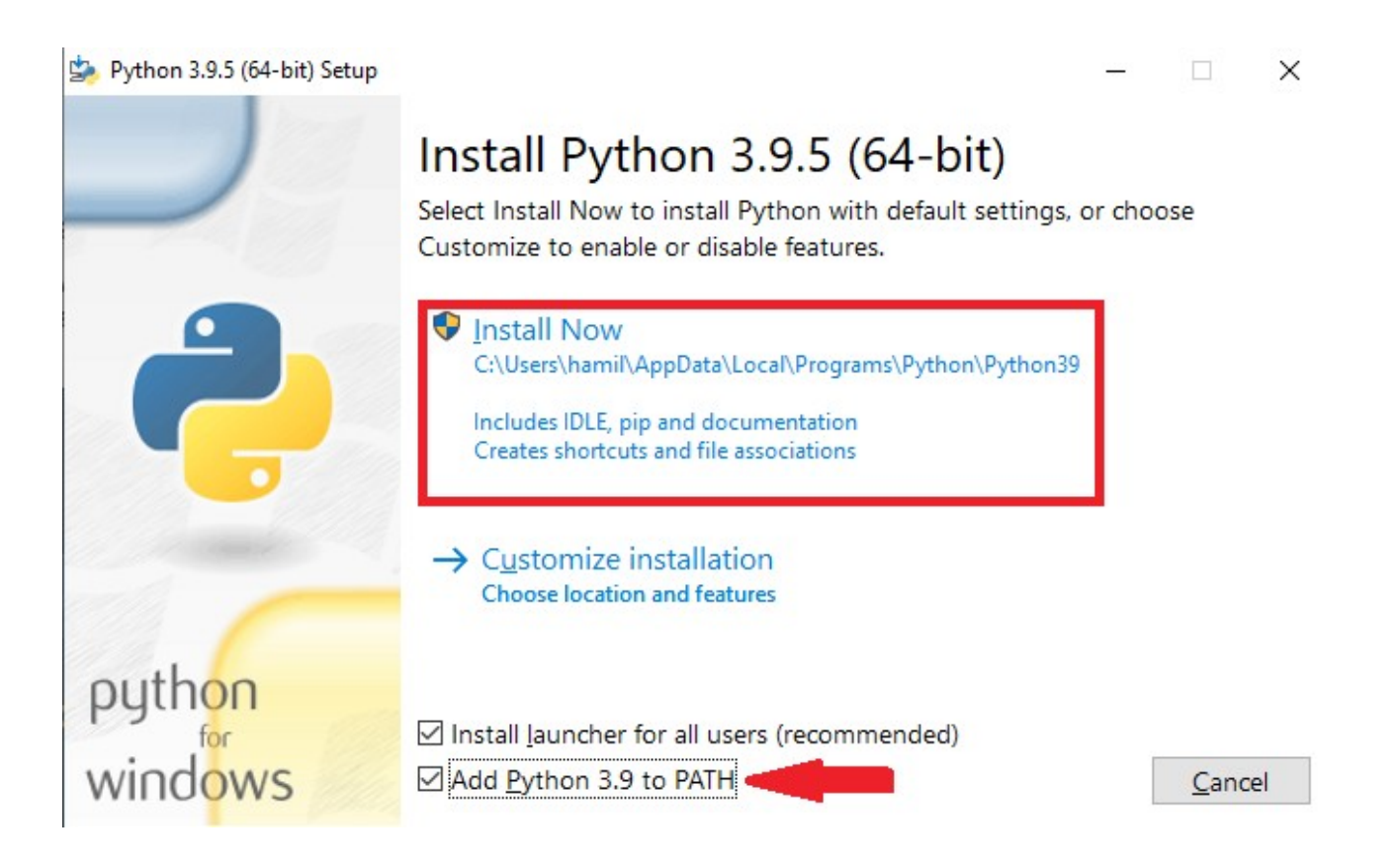

Pronto! Após clicar em **Install Now** o python será instalado no computador. O instalador pedirá privilégios de administrador para realizar a instalação.

Após a instalação concluir, basta clicar no botão **Close** e pronto! O python 3.9.5 já estará instalado.

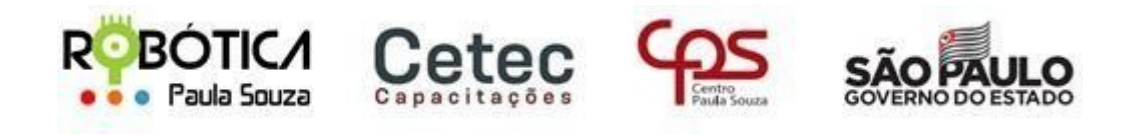

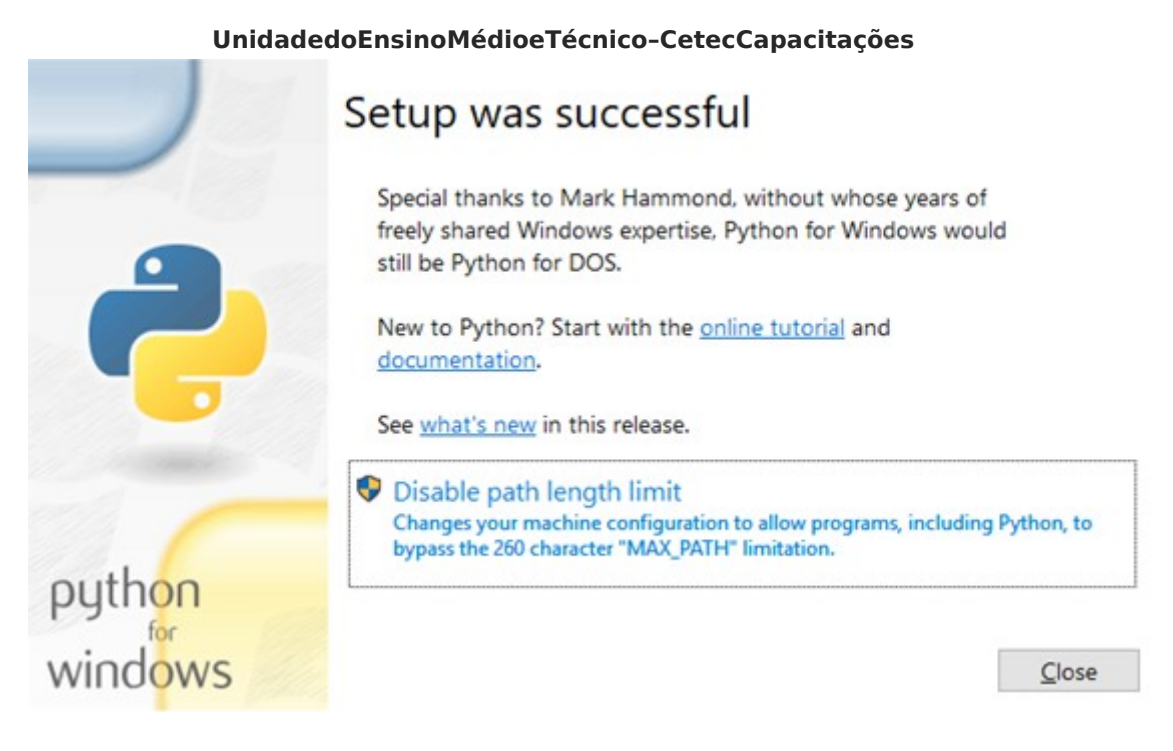

Para saber se o Python foi instalado corretamente, abra o **menu iniciar** e digite **cmd** e execute o **Prompt de comando**.

No prompt de comando digite **Python** e tecle **ENTER**. Se a instalação do Python foi bem sucedida, o prompt do Python será aberto apresentando três caracteres **>>>** indicando que já pode executar comandos Python.

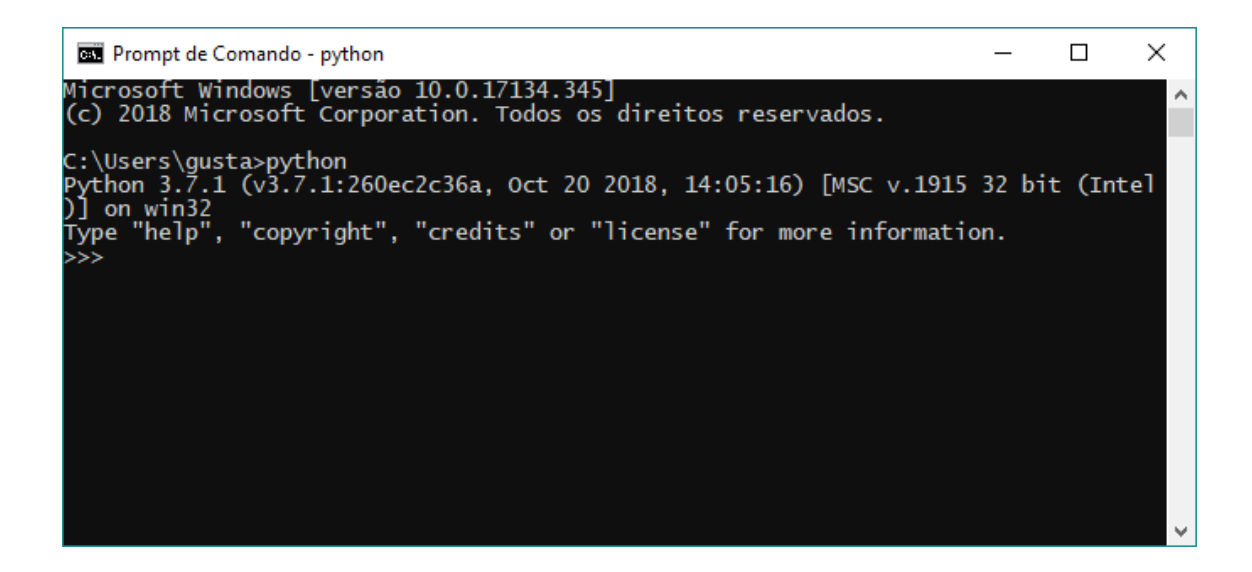

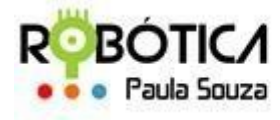

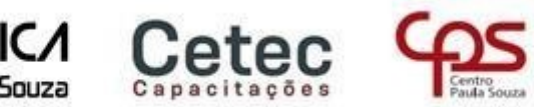

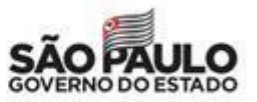

# **Central UnidadedoEnsinoMédioeTécnico–CetecCapacitações**

Para sair do prompt do Python, basta digitar o comando **exit().**

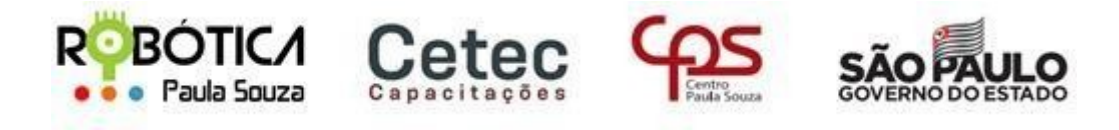

**Central UnidadedoEnsinoMédioeTécnico–CetecCapacitações**

# **Como instalar e configurar o GCC no Windows (MinGW)**

Para que se possa compilar e executar uma aplicação feita em C ou C++ via console, é preciso instalar o gcc e o g++, sendo assim, baixe o **MinGW** acessando **[SourceForge](http://sourceforge.net/projects/mingw/files/)**, clique depois em Installer e em seguida clique em mingw-get-setup.exe, espere o download finalizar, e execute o aplicativo. Será mostrado uma tela inicial mostrando informações do Projeto.

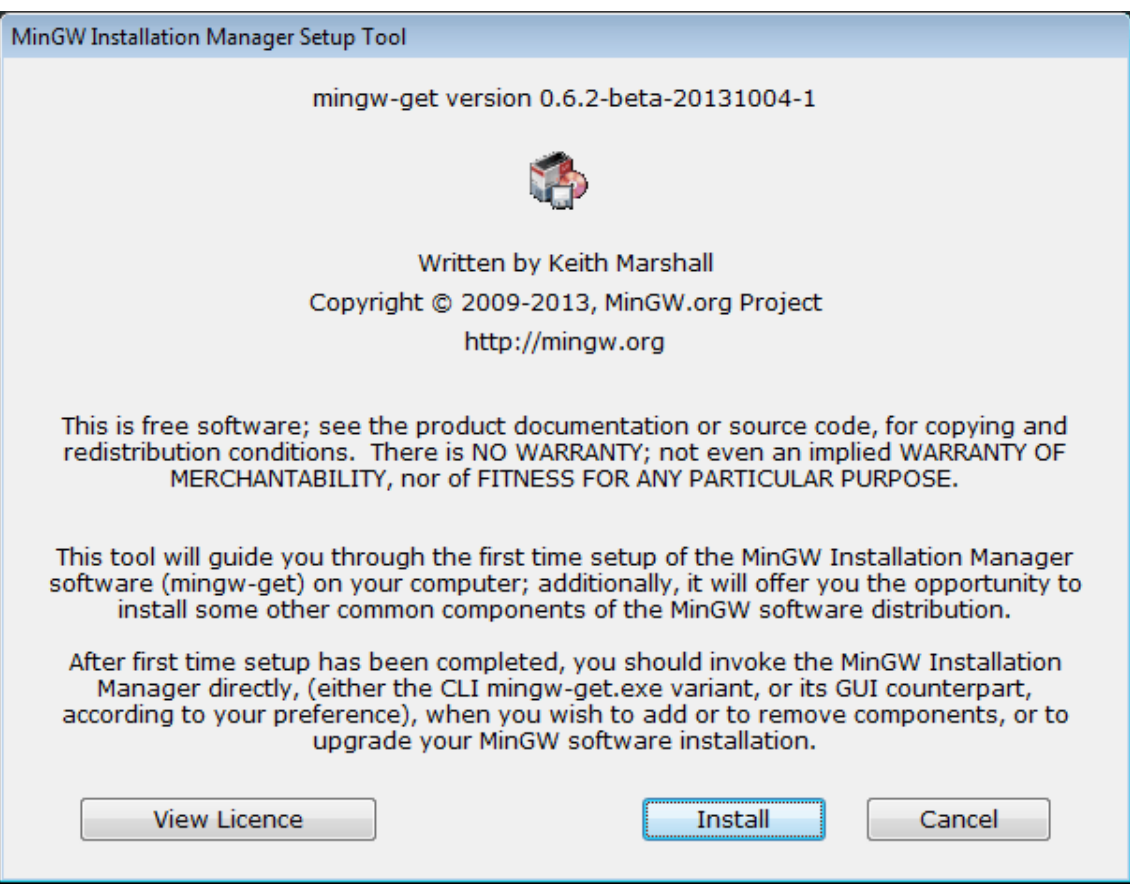

Clique em Install e prossiga até chegar em uma tela para escolher os recursos que serão instalados, selecione mingw32-base e o mingw32-gcc-g++.

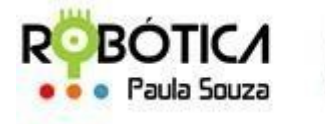

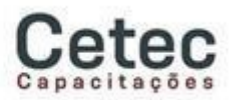

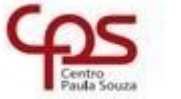

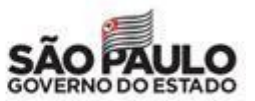

**Central UnidadedoEnsinoMédioeTécnico–CetecCapacitações**

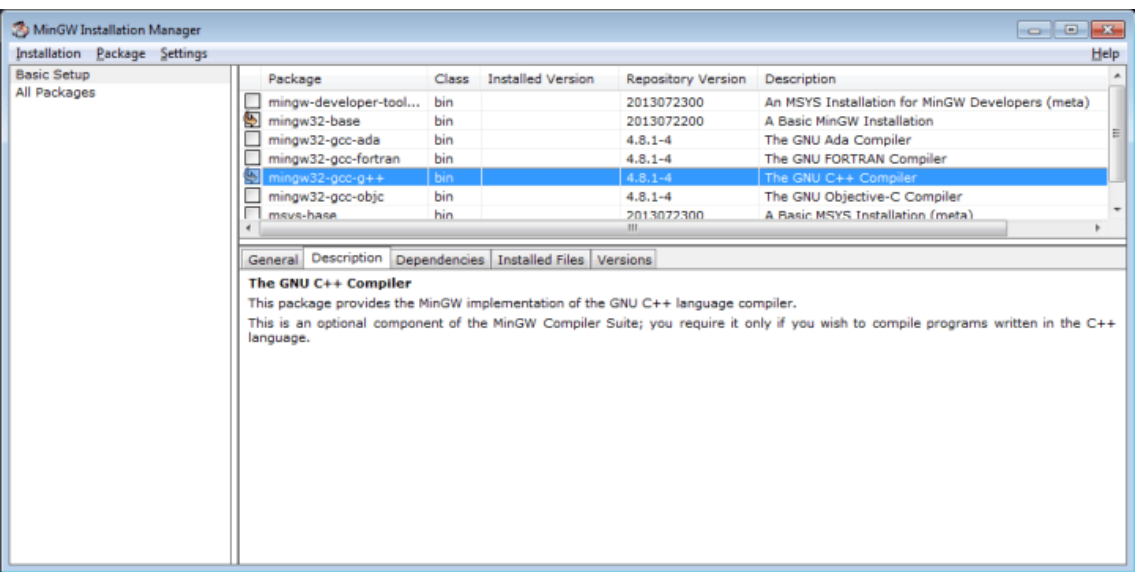

Depois disso, clique em Instalattion > Apply Changes.

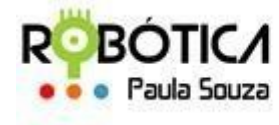

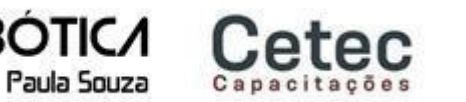

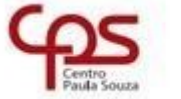

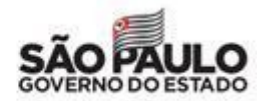

**Central UnidadedoEnsinoMédioeTécnico–CetecCapacitações**

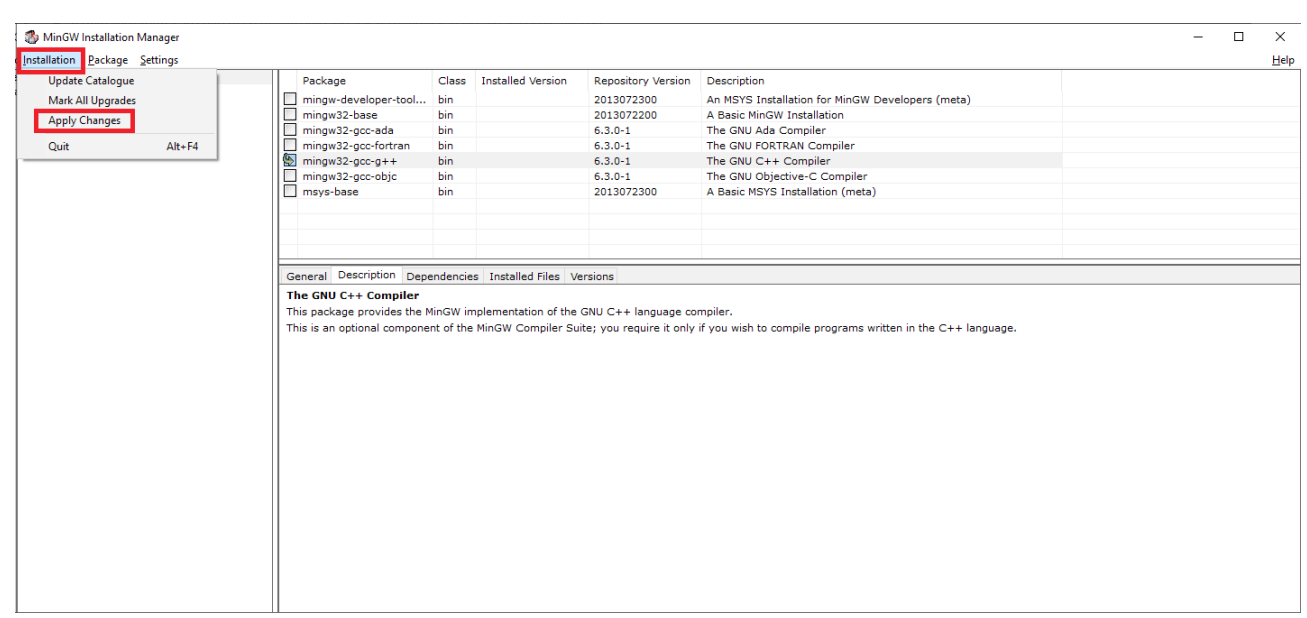

Clique em *apply*.

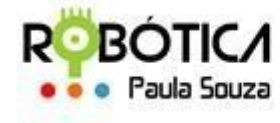

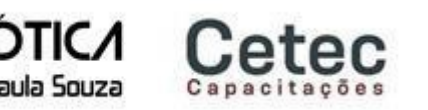

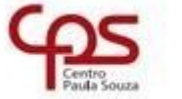

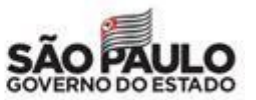

**Central UnidadedoEnsinoMédioeTécnico–CetecCapacitações**

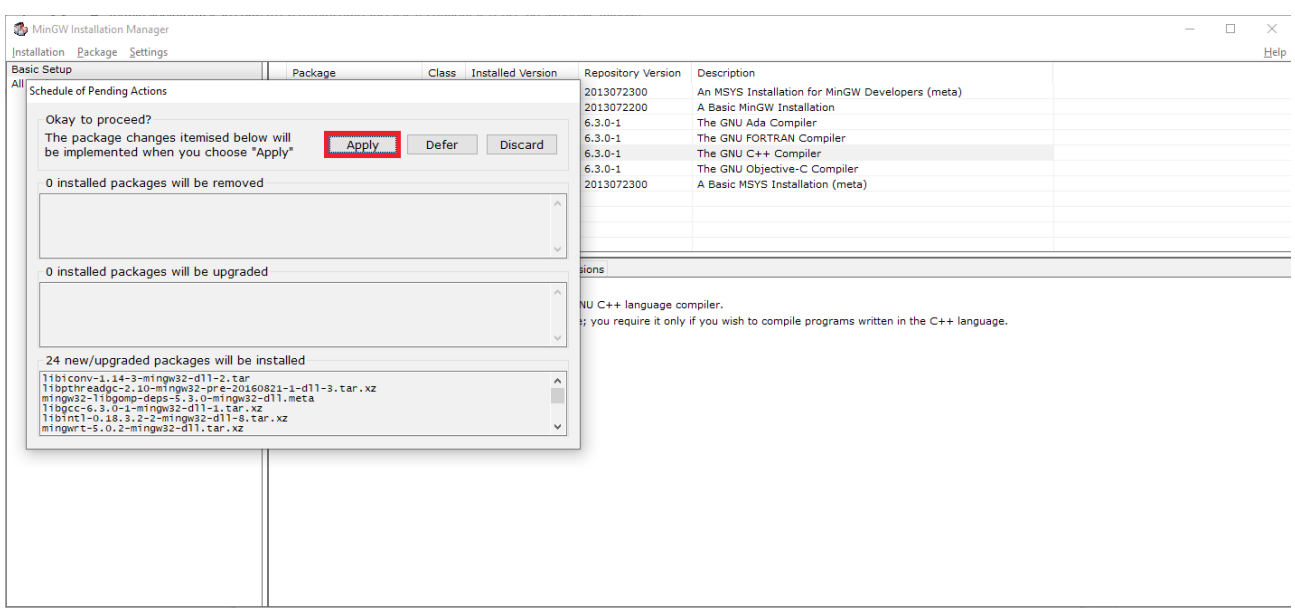

Espere a instalação terminar, e clique em *close*.

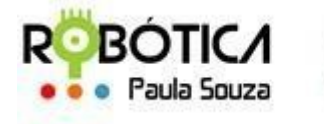

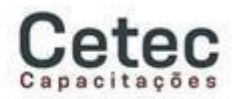

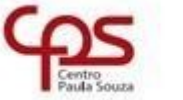

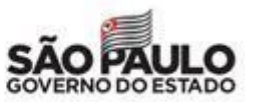

**Central UnidadedoEnsinoMédioeTécnico–CetecCapacitações**

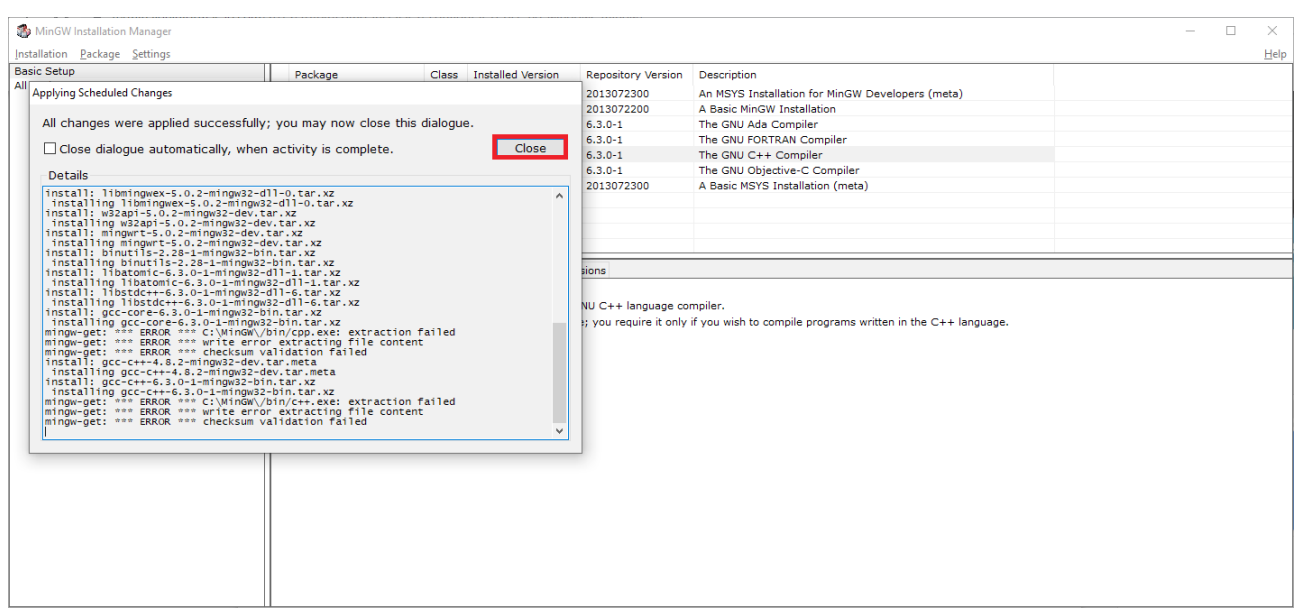

Agora será necessário adicionar o diretório de binários do MinGW na Path do Windows, para isso, clique no **Iniciar**, e depois clique com o botão direito em **Computador**, e em seguida em **Propriedades**.

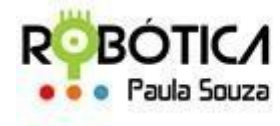

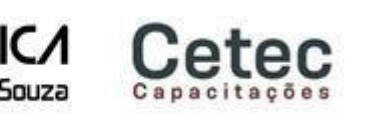

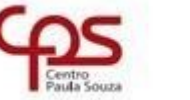

S.

# **Administração**

**Central UnidadedoEnsinoMédioeTécnico–CetecCapacitações**

No lado esquerdo clique em Configurações avançadas do sistema.

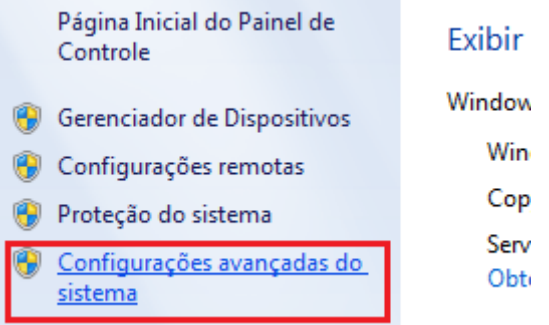

Cliq[ue agora em variáveis de ambiente.](https://i0.wp.com/terminaldeinformacao.com/wp-content/uploads/2015/10/ming03.png?ssl=1)

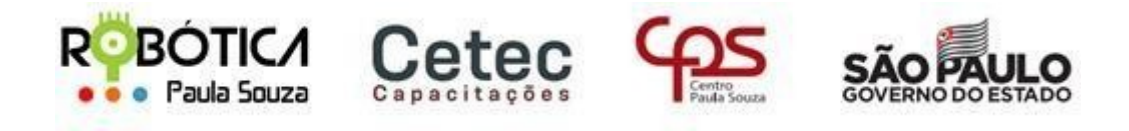

# **Central UnidadedoEnsinoMédioeTécnico–CetecCapacitações**

Localize a variável PATH, e clique em editar, no fim dela, adicione um ";" (ponto e vírgula), e coloque o diretório dos binários que foram instalados com o MinGW (geralmente em C:\MinGW\bin).

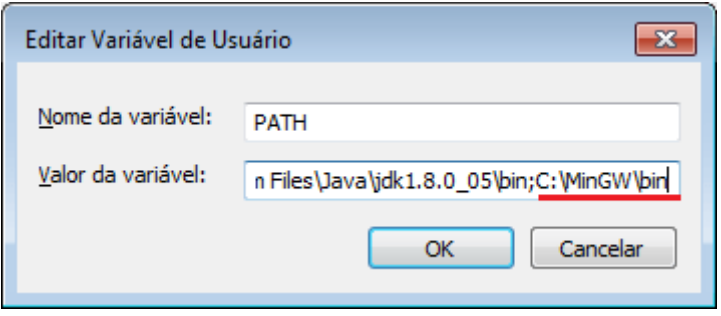

Para testar se deu certo, abra o Prompt de Comando e digite "gcc".

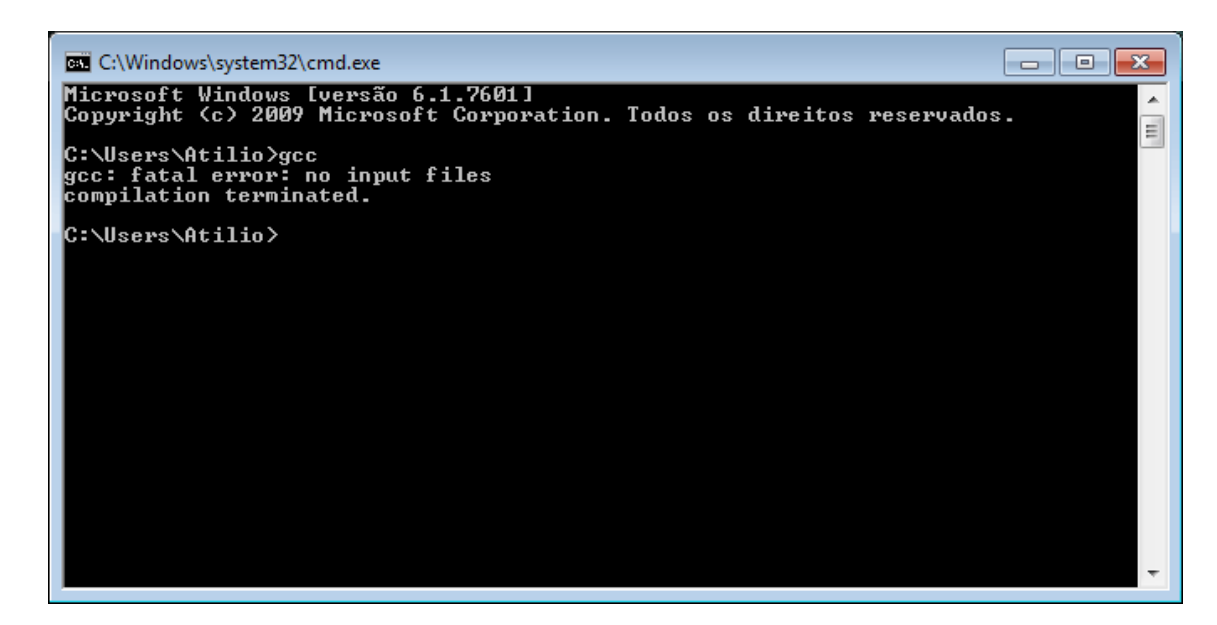

Agora é só criar os pr[ojetos no VSCode e executar via terminal.](https://i1.wp.com/terminaldeinformacao.com/wp-content/uploads/2015/10/ming05.png?ssl=1)

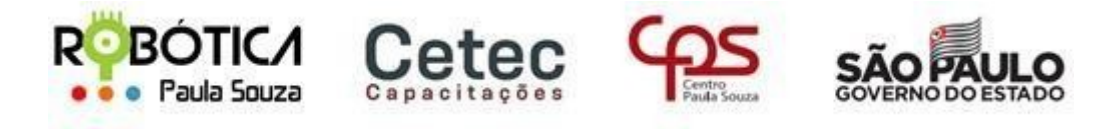

**Central UnidadedoEnsinoMédioeTécnico–CetecCapacitações**

# **Tutorial para Instalação do Boca**

1) Baixe e instale a última versão da VM Virtualbox da Oracle: [https://www.oracle.com/technetwork/server](https://www.oracle.com/technetwork/server-storage/virtualbox/downloads/index.html)[storage/virtualbox/downloads/index.html](https://www.oracle.com/technetwork/server-storage/virtualbox/downloads/index.html)

2)Baixe a ISO do Linux Ubuntu 18.1 ou superior: [https://www.ubuntu.com/download/server/thank-](https://www.ubuntu.com/download/server/thank-you?country=BR&version=18.04.2&architecture=amd64) [you?](https://www.ubuntu.com/download/server/thank-you?country=BR&version=18.04.2&architecture=amd64) [country=BR&version=18.04.2&architecture=amd64](https://www.ubuntu.com/download/server/thank-you?country=BR&version=18.04.2&architecture=amd64)

#### 3)Execute a VM da Oracle e escolha a opção **Novo**:

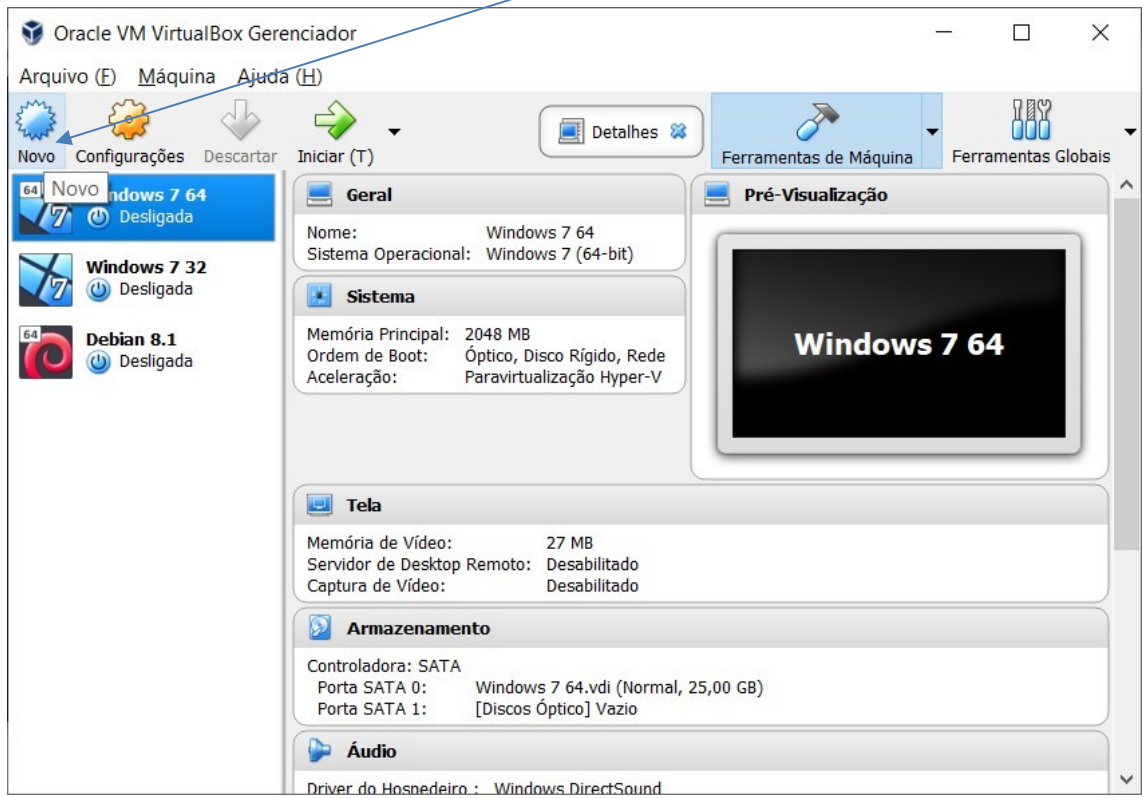

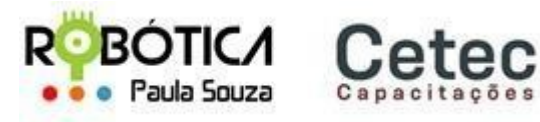

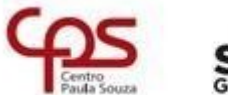

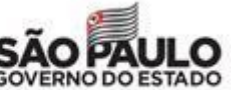

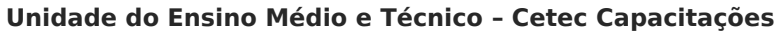

4)Na próxima tela configure como a imagem a seguir e clique em **Próximo**:

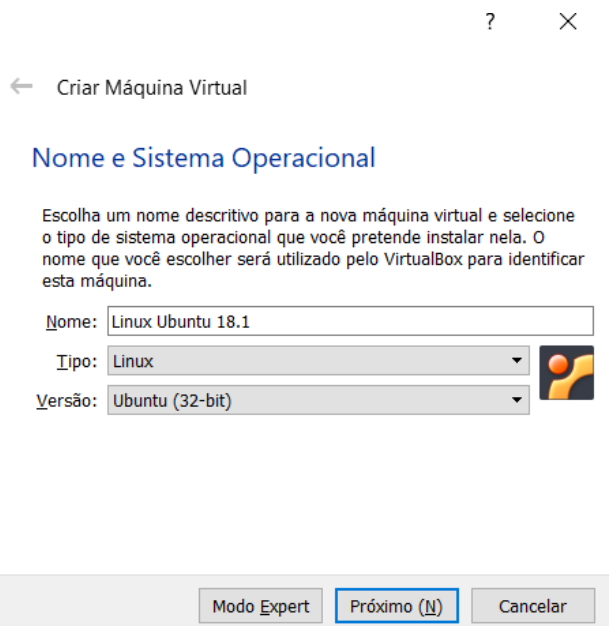

5)Na tela seguinte escolha a quantidade de memória que a VM irá utilizar. Para o servidor BOCA o indicado é **2Gb**. Lembre-se que seu computador precisa ter mais de 2Gb para que isso funcione. Depois clique em **Próximo**:

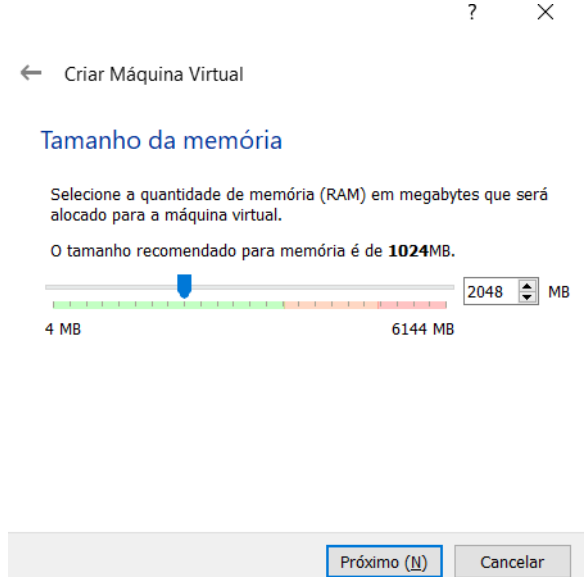

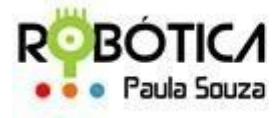

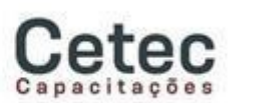

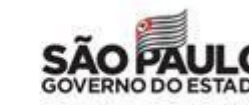

 $\times$ 

# **Administração**

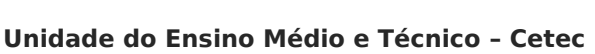

6)Na tela a seguir escolha: **Criar um novo disco virtual agora**, e clique em **Criar**:

**Capacitações**

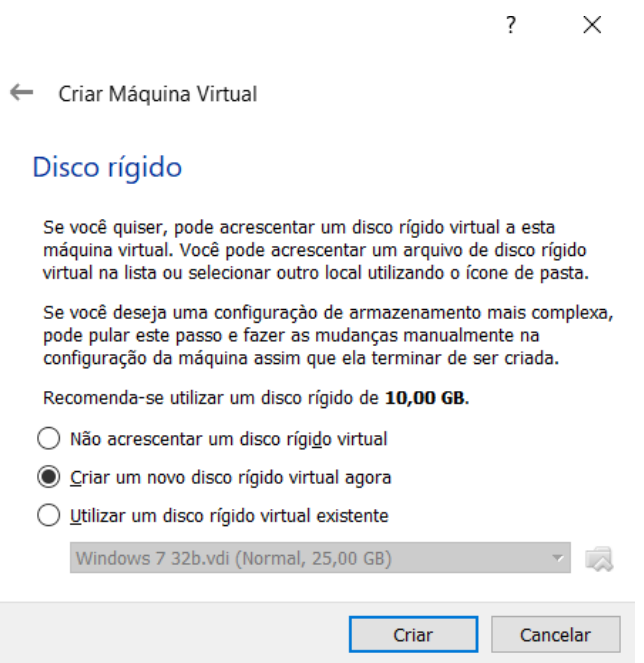

7)Na seguinte deixe marcada a primeira opção, conforme imagem a seguir, e clique em **Próximo**:

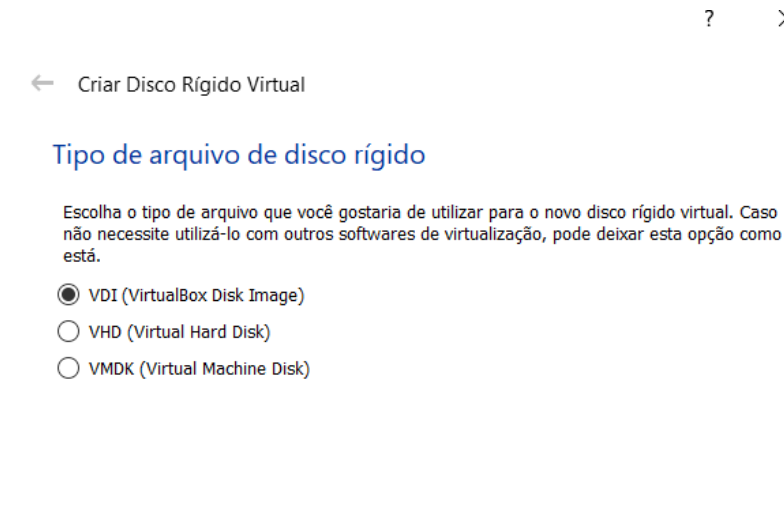

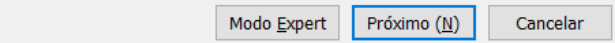

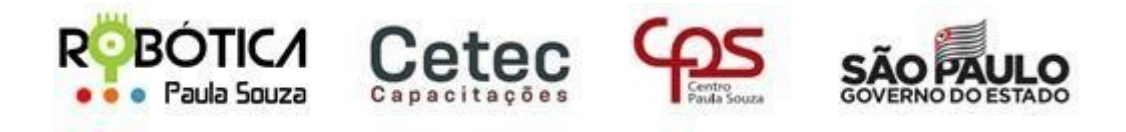

# **Central UnidadedoEnsinoMédioeTécnico–CetecCapacitações**

8)Na próxima tela escolha: Dinamicamente alocado e clique em **Próximo**:

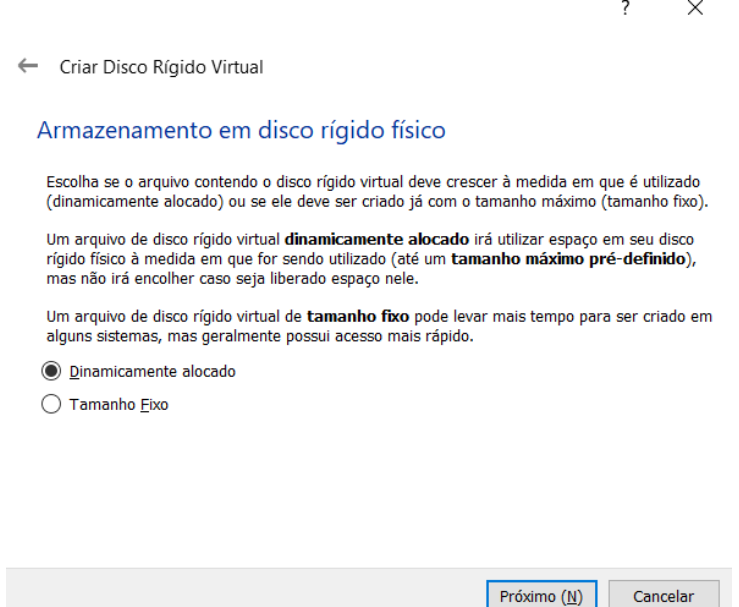

9)A seguir dê um **nome** para seu disco e escolha a pasta onde será alocado, clicando **aqui**. Informe também o **tamanho** que pretende criar o disco. O mínimo recomendado **é 10Gb**. Em seguida clique em Criar:

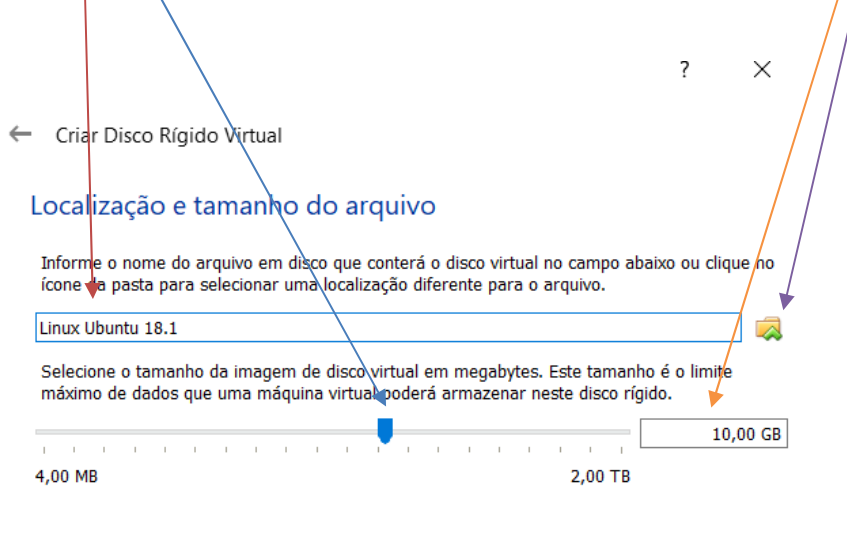

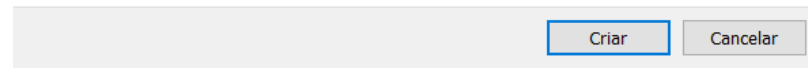

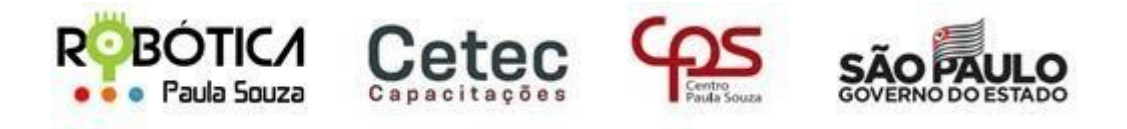

# **Central UnidadedoEnsinoMédioeTécnico–CetecCapacitações**

10)Uma vez criada sua **VM** aparecerá na tela principal e estará pronta para a instalação do Linux Ubuntu, conforme imagem a seguir:

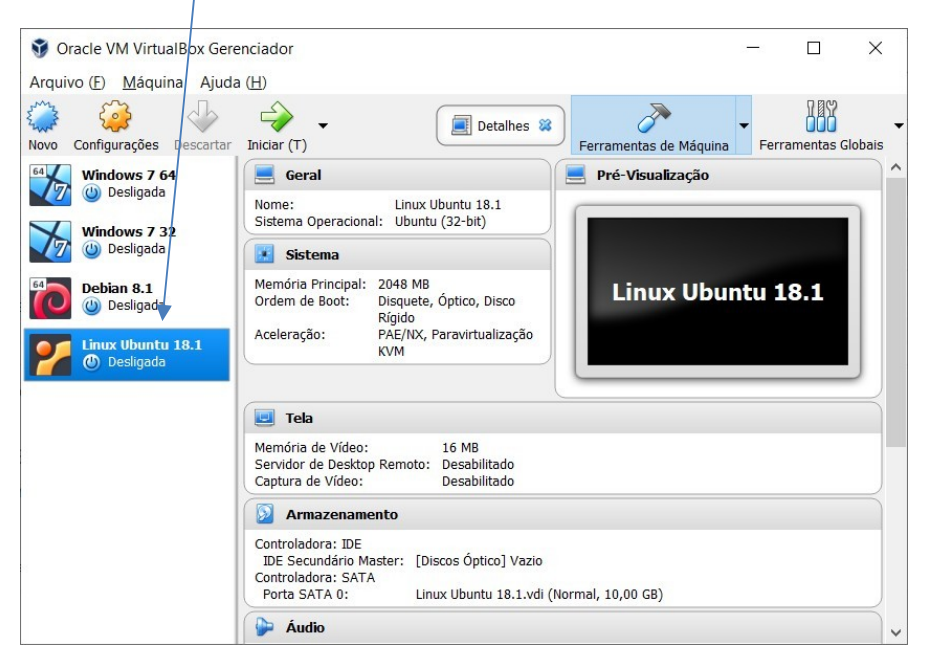

11) Selecione a **VM** criada e clique em **Configurações**:

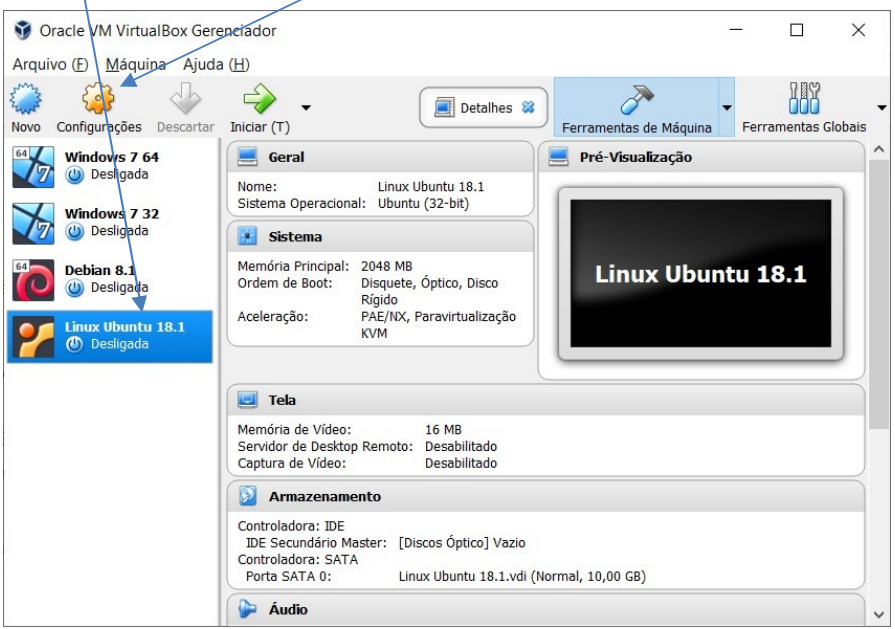

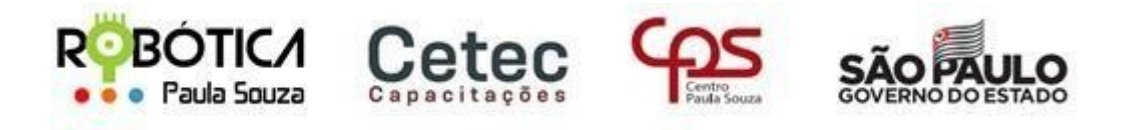

# **Central UnidadedoEnsinoMédioeTécnico–CetecCapacitações**

12)Na tela a seguir escolha **Armazenamento**:

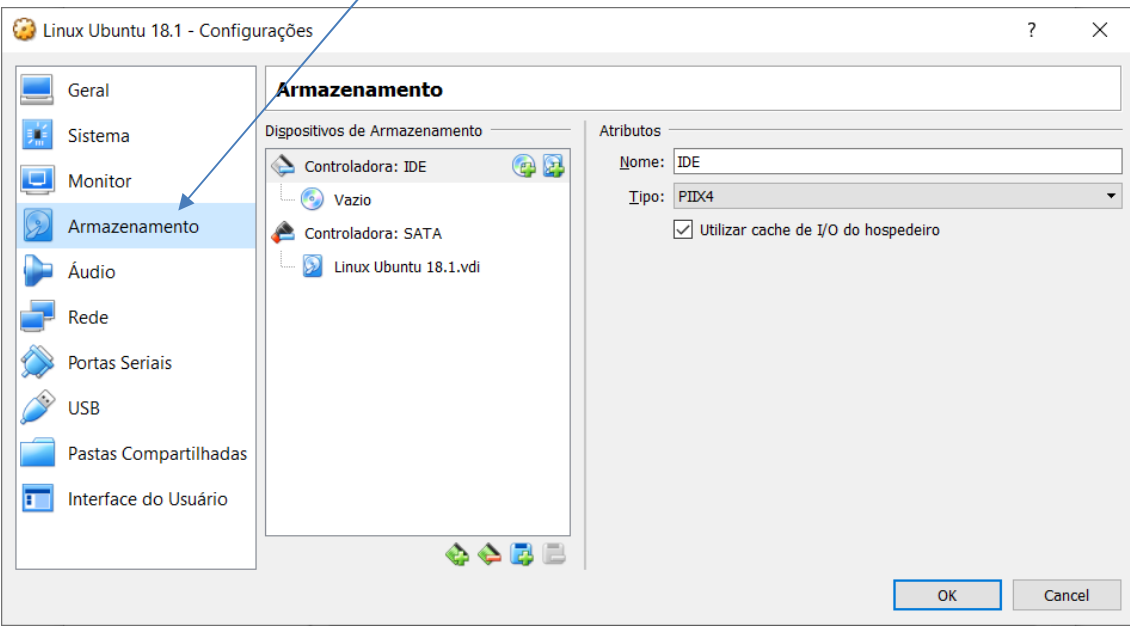

13)Em seguida selecione o CD Vazio em IDE com um clique:

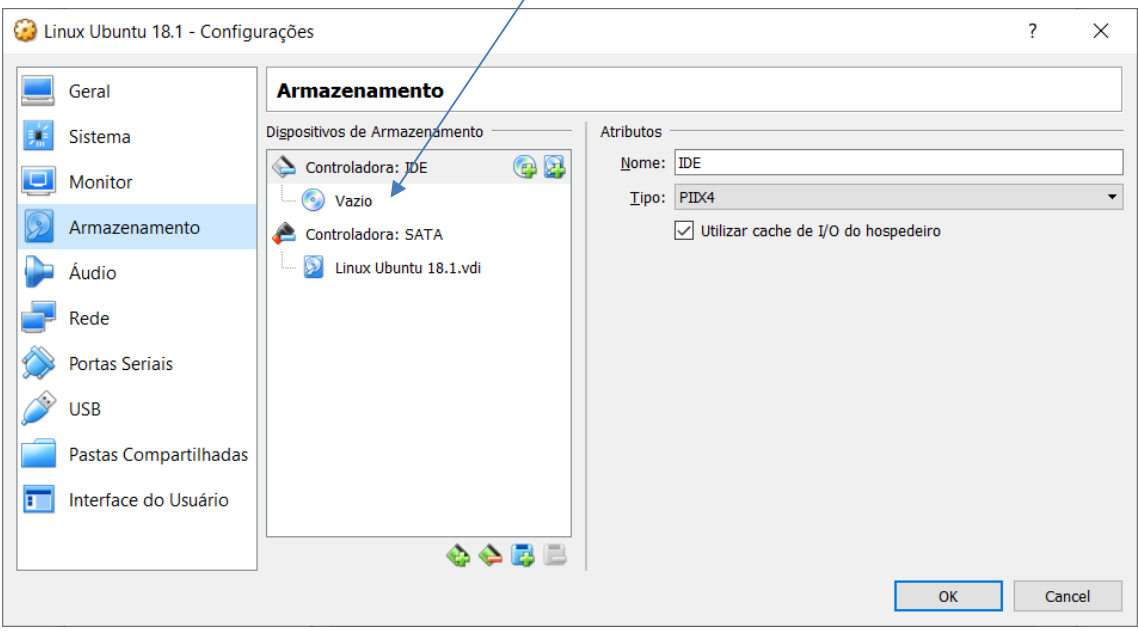

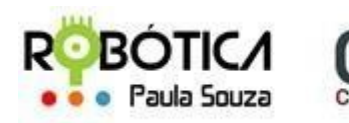

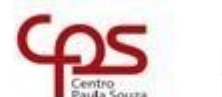

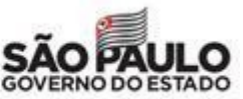

**Unidade do Ensino Médio e Técnico – Cetec Capacitações**

14) Clique **aqui** para localizar a ISO que você baixou anteriormente e escolha: Selecionar Arquivo de Disco Óptico Virtual:

etec

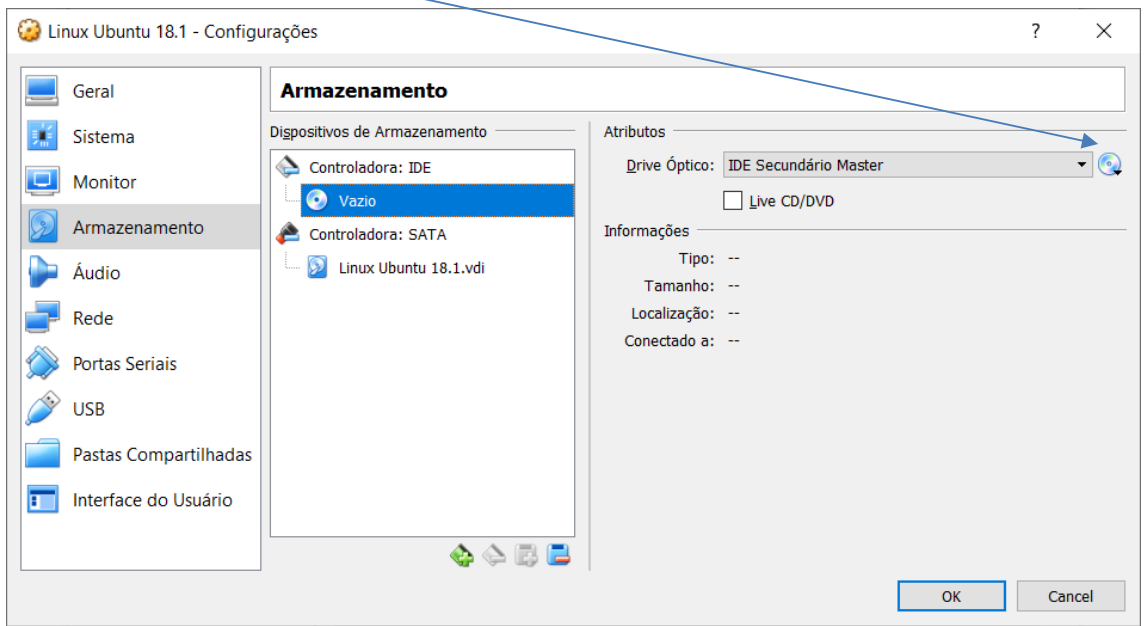

15) Vá na pasta onde salvou a ISO que baixou anteriormente, selecionando-a e em seguida clique em OK:

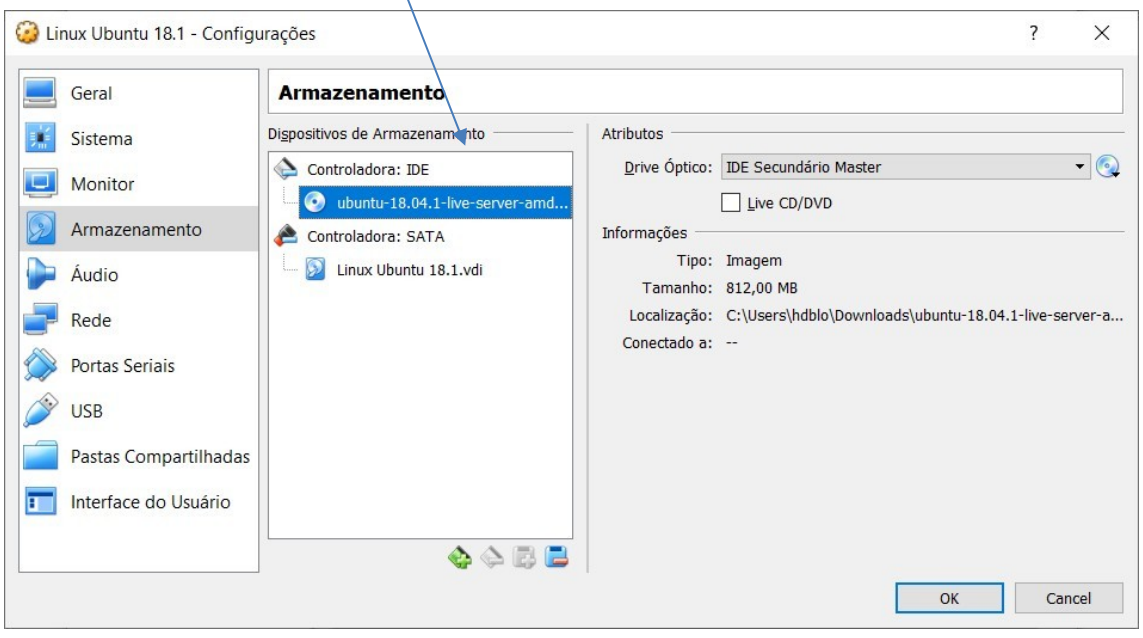

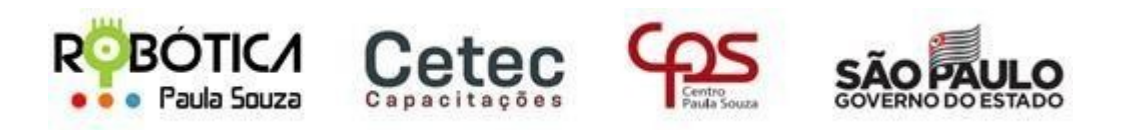

**Unidade do Ensino Médio e Técnico – Cetec Capacitações**

16)O programa voltará para a tela inicial onde você deverá **clicar** 2 vezes sobre a VM do Linux Ubuntu:

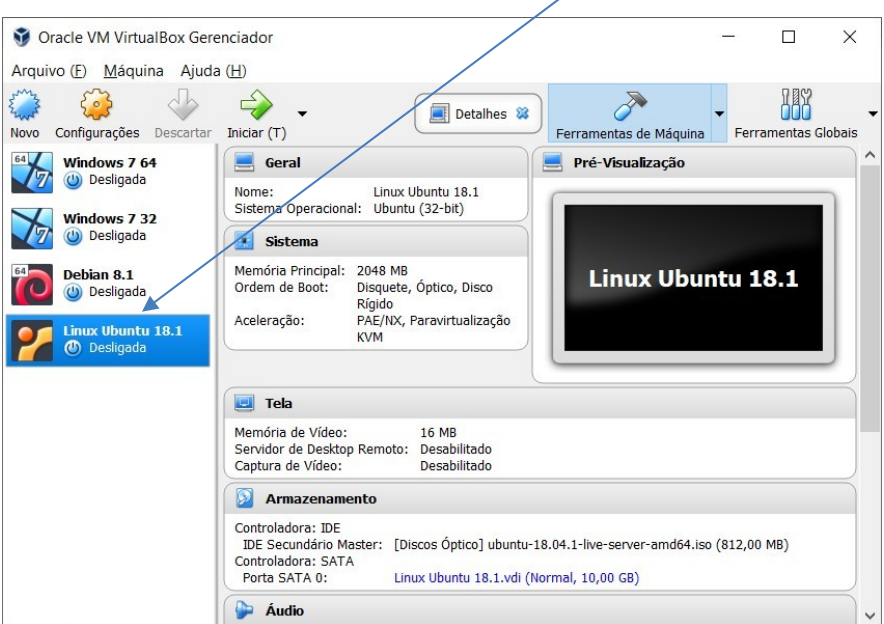

17)Se tudo correu como esperado, será mostrada rapidamente a tela de inicialização do Ubuntu e o sistema começará a instalação do servidor. Lembre-se que é necessário estar conectado à Internet.

18)Nessa tela escolha a **linguagem da instalação**. Use as setas para selecionar e pressione ENTER:

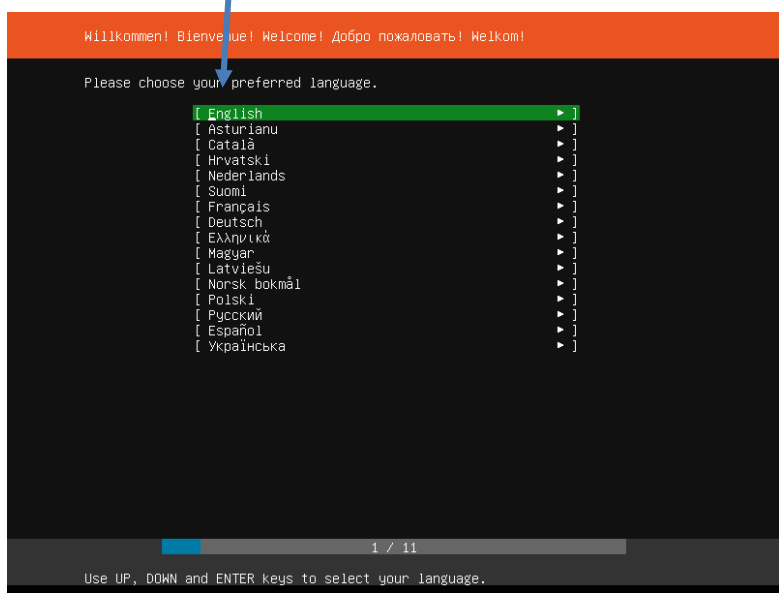

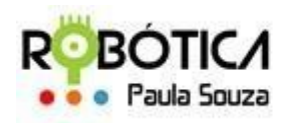

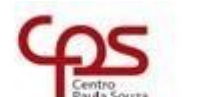

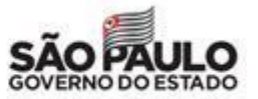

**Unidade do Ensino Médio e Técnico – Cetec Capacitações**

19)Na sequência escolha o padrão do seu teclado para **Portuguese (Brazil)**, selecione Done e tecle **ENTER**:

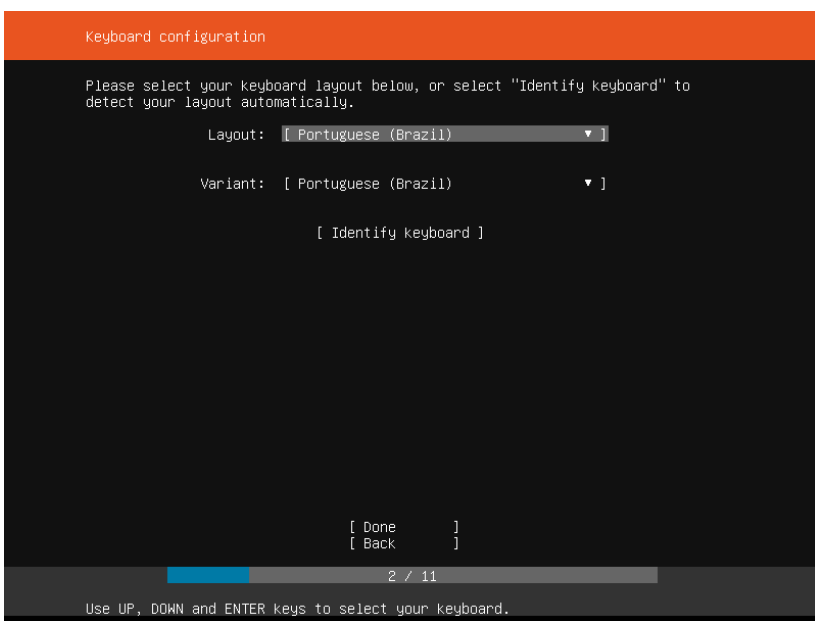

20)Em seguida, na tela abaixo escolha: **Install** Ubuntu e pressione **ENTER**.

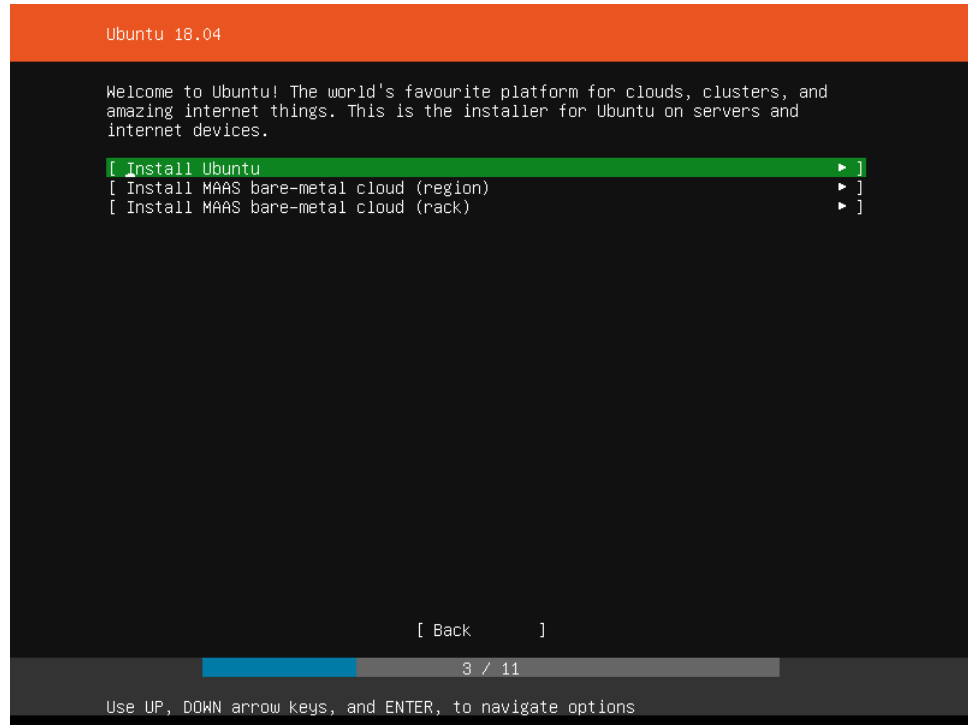

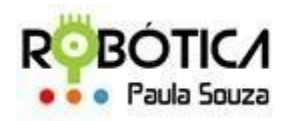

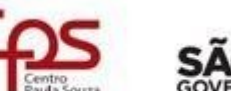

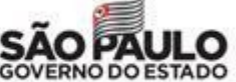

**Unidade do Ensino Médio e Técnico – Cetec Capacitações**

21)Na tela a seguir escolha **Done** e pressione **ENTER**.

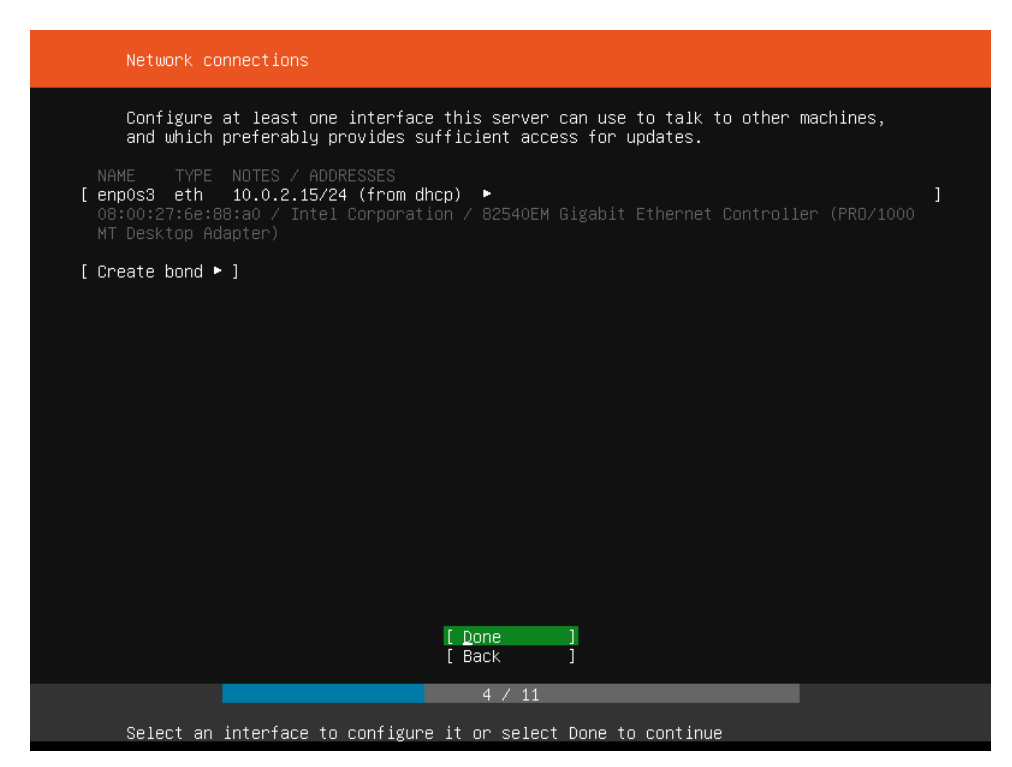

22)Na próxima tela se não tiver que configurar um proxy, basta selecionar **Done** e teclar **ENTER**:

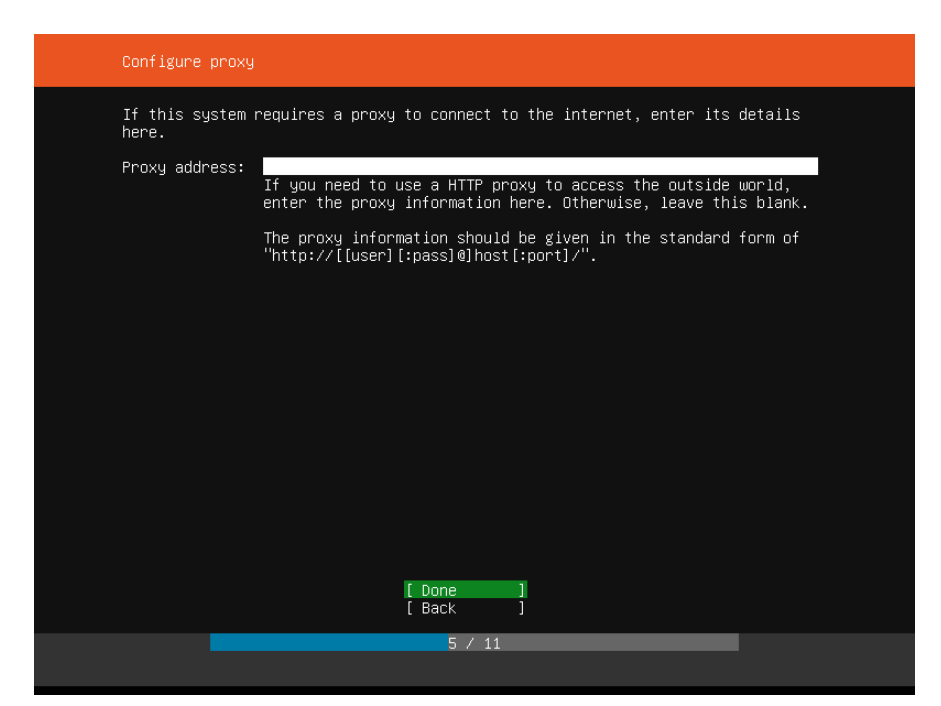

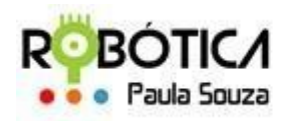

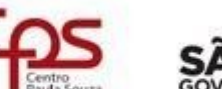

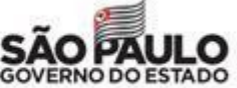

etec

**Unidade do Ensino Médio e Técnico – Cetec Capacitações**

23)Na próxima tela deixe selecionado o servidor default com os arquivos de instalação/atualização do Ubuntu e pressione **ENTER** em **Done**:

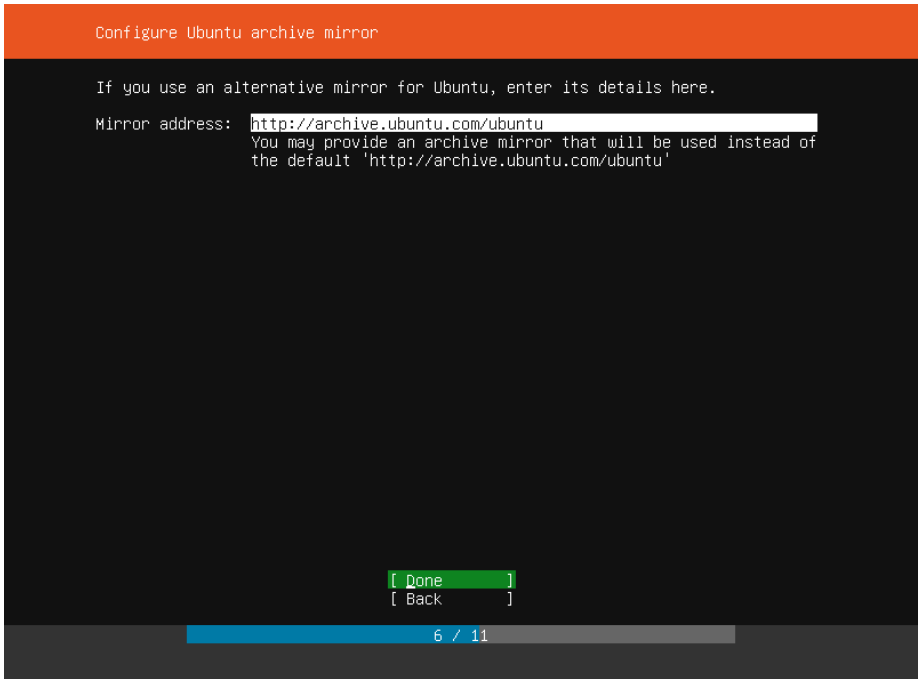

24)Em seguida escolha a opção: **Use a entire disk**:

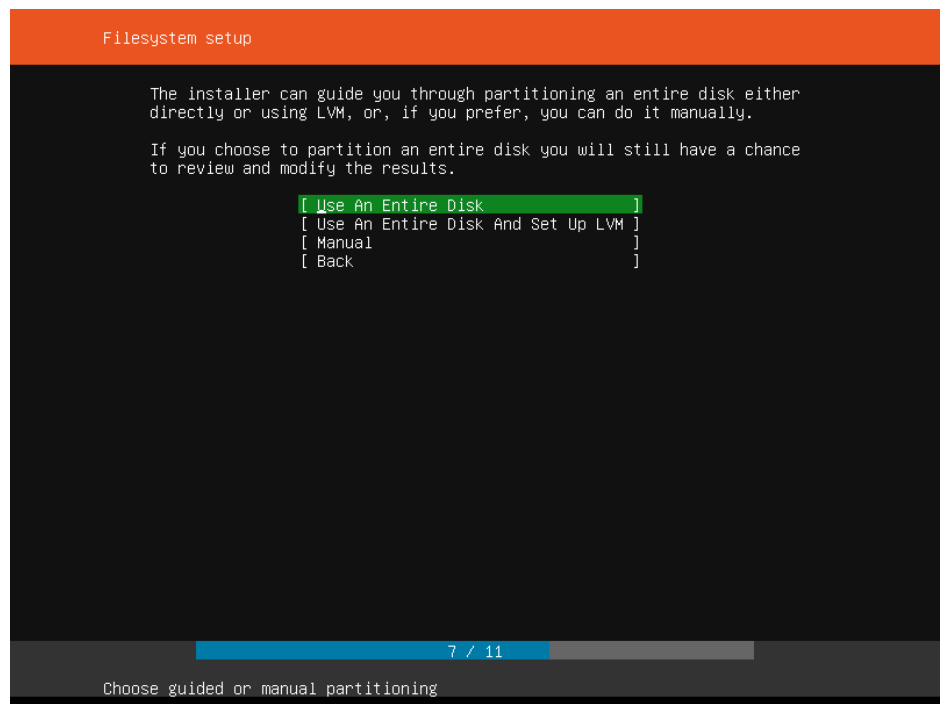

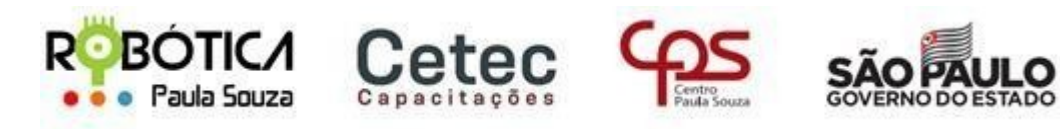

**Unidade do Ensino Médio e Técnico – Cetec Capacitações**

25)Na sequência é só dar um **ENTER** para selecionar o disco da instalação padrão:

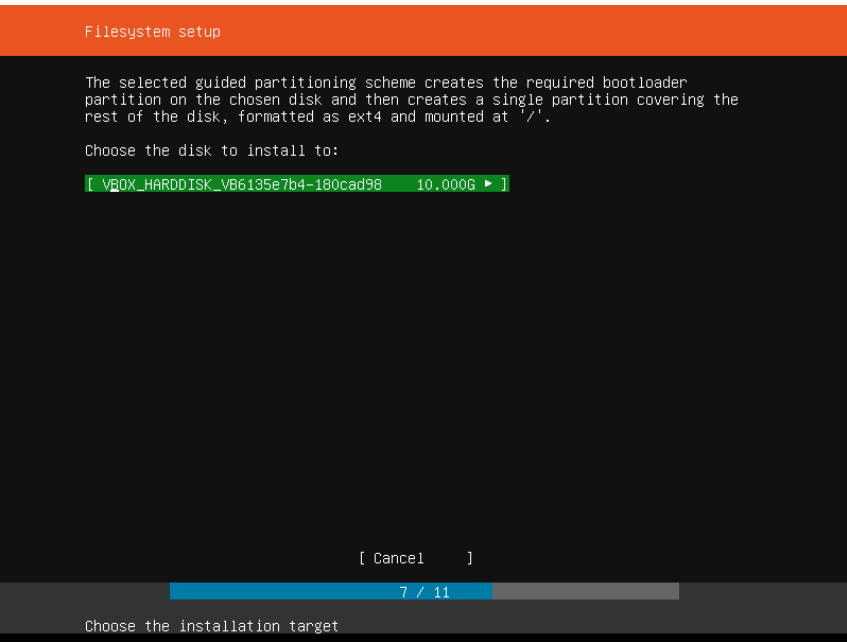

26)Novamente **ENTER** em **Done**:

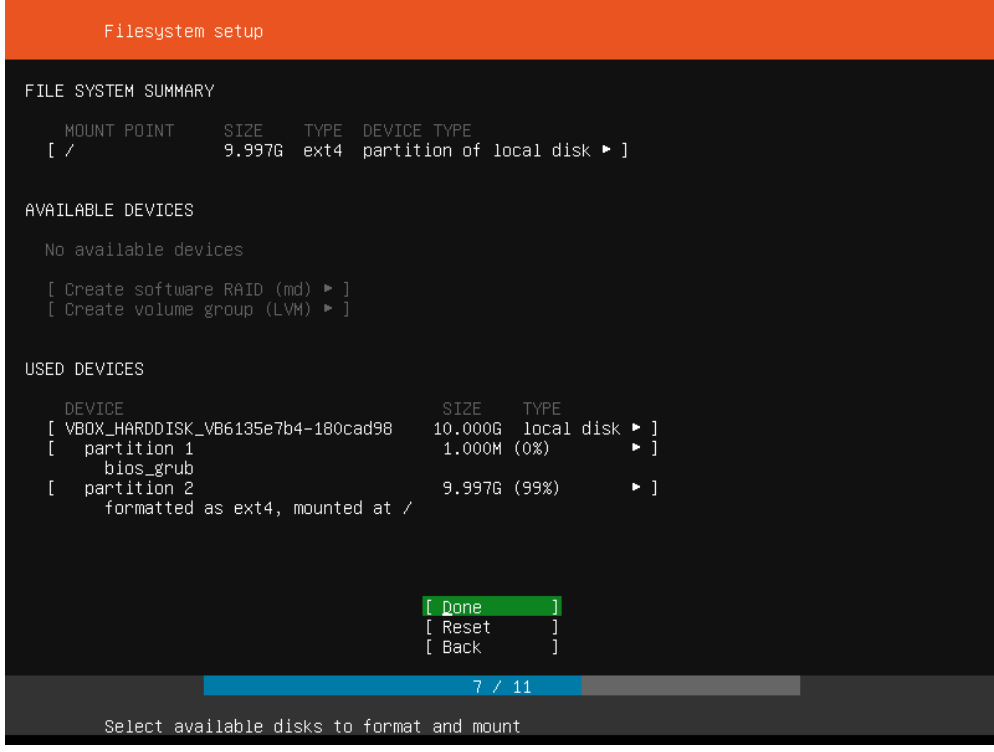

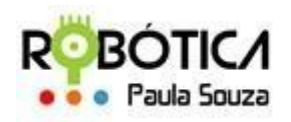

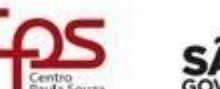

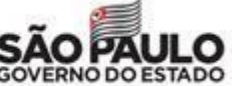

**Cetec** 

**Unidade do Ensino Médio e Técnico – Cetec Capacitações**

27)A seguir, selecione **Continue** e **ENTER**:

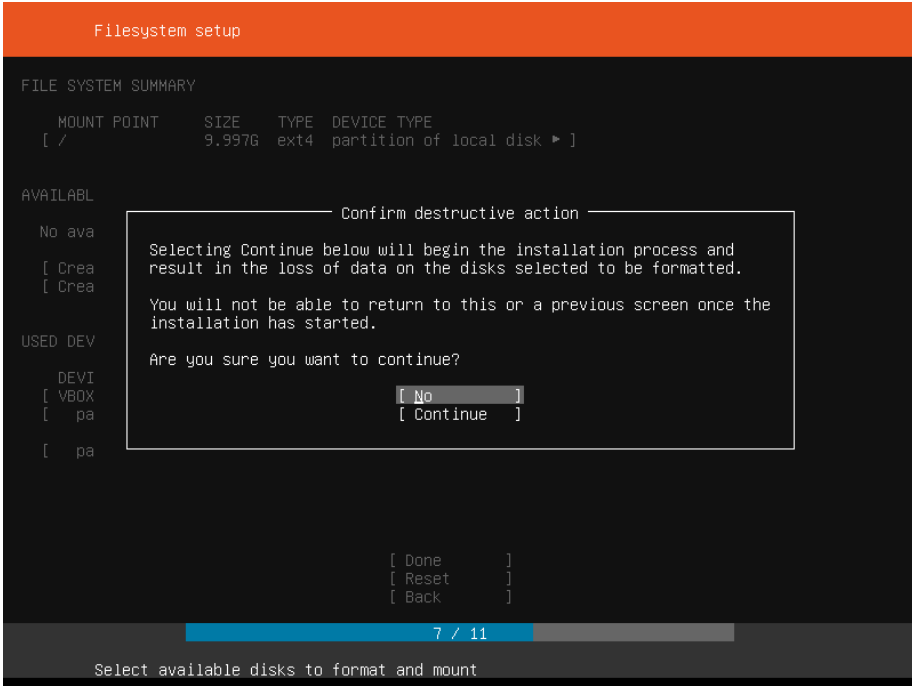

28)Na tela a seguir colocar seu nome, o nome do servidor, um nome de usuário, a senha e confirmação da mesma. Em seguida selecione **Done** e tecle **ENTER**.

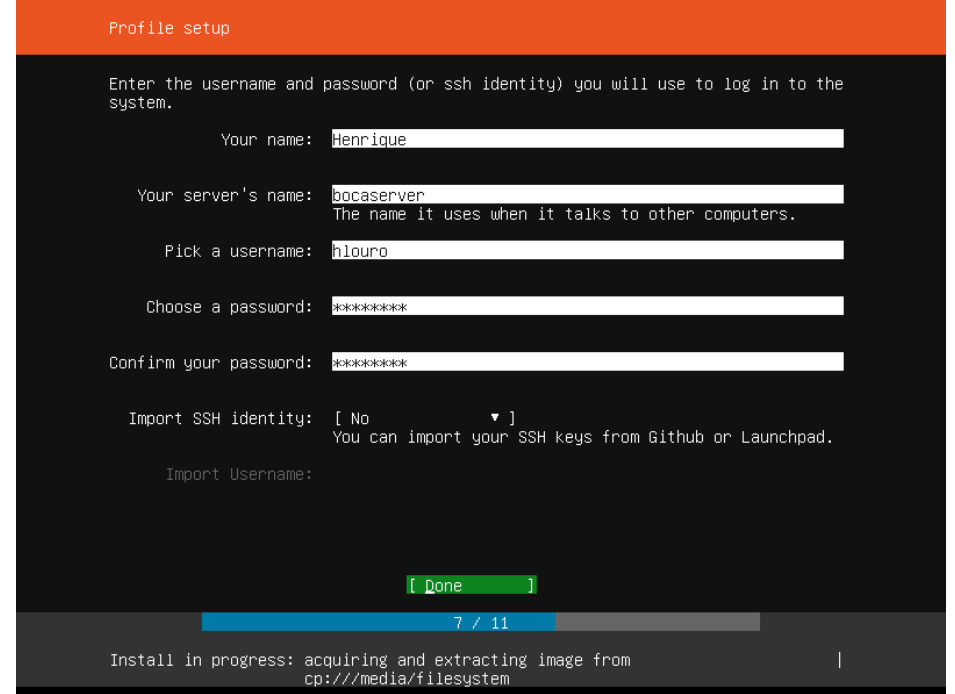

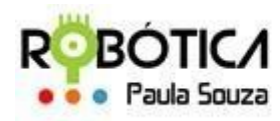

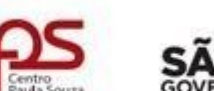

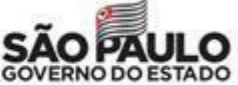

etec

**Unidade do Ensino Médio e Técnico – Cetec Capacitações**

29)Na tela seguinte, não é necessário selecionar nenhuma funcionalidade do servidor, pois o SCRIPT do BOCA faz a instalação e configuração de tudo o que é necessário estar no servidor. Basta selecionar **Done** e teclar **ENTER**.

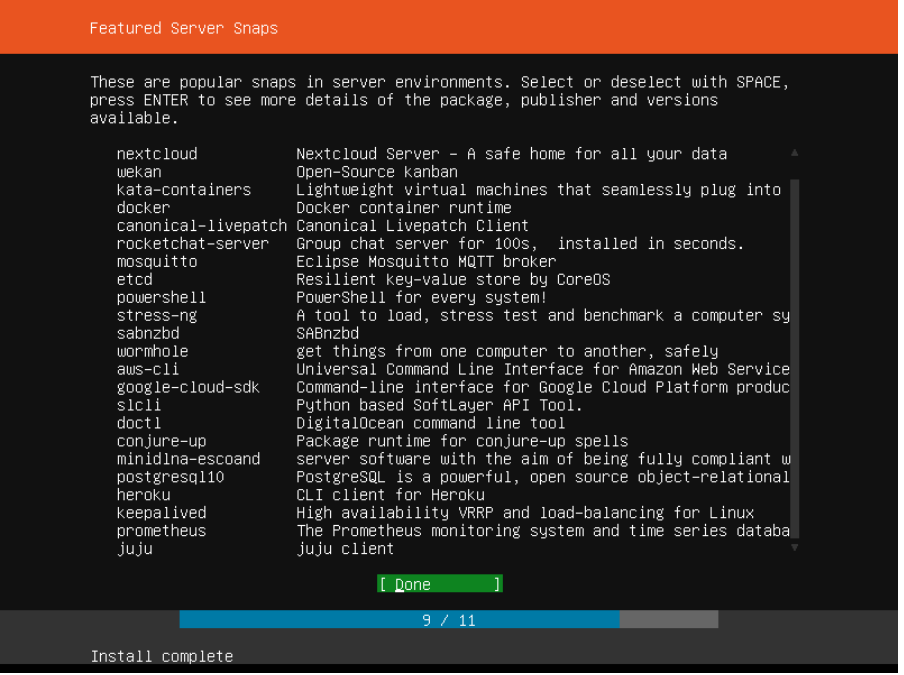

30)Se tudo estiver correto a tela a seguir é mostrada e basta selecionar **Reboot Now** e dar **ENTER**:

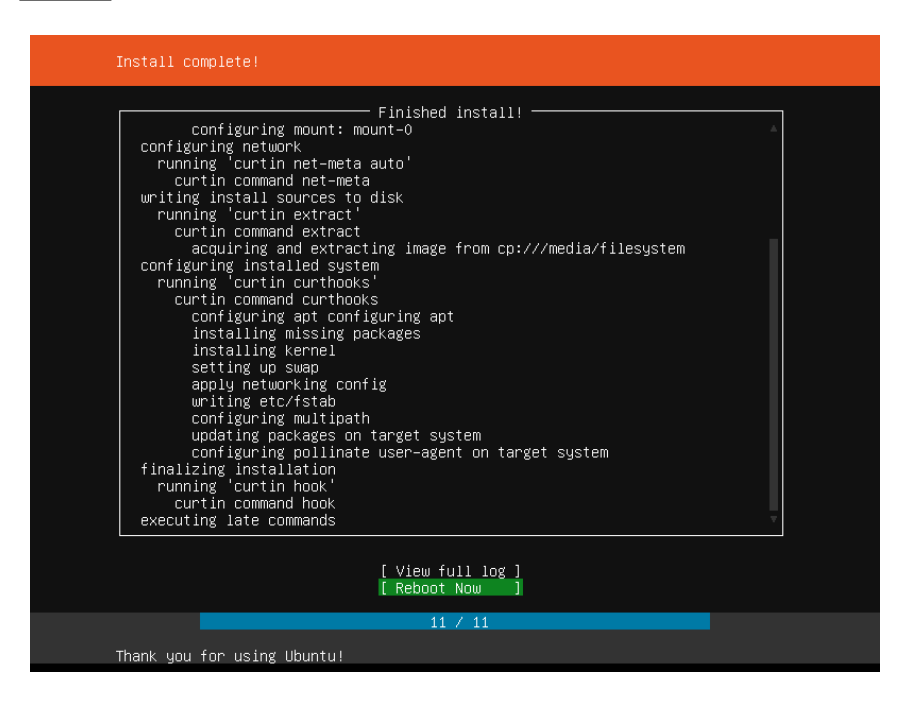

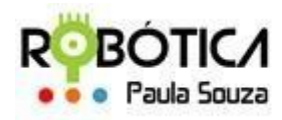

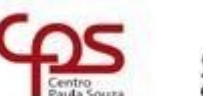

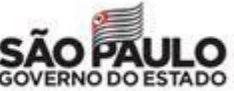

Cetec

**Unidade do Ensino Médio e Técnico – Cetec Capacitações**

31)A máquina irá reiniciar. Deverá demorar um pouco. Tecle **ENTER** para que seja solicitado o usuário e senha. Digite o usuário criado e a senha atribuída.

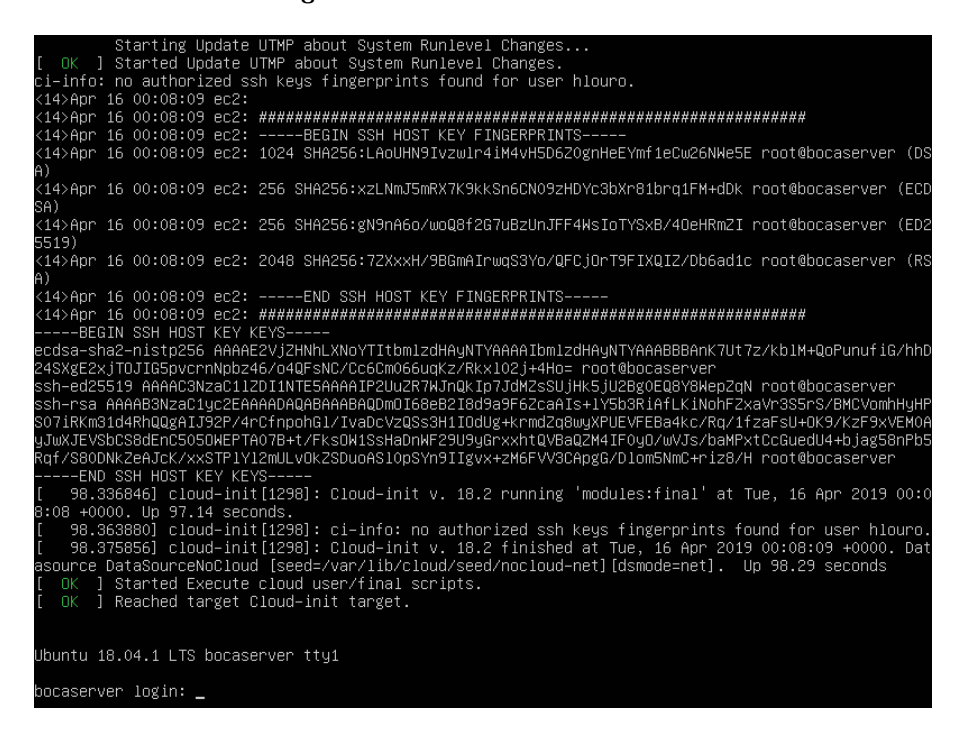

32)Tudo certo, deverá aparecer o prompt para execução dos comandos necessários para instalação do BOCA, conforme a tela abaixo:

> **IITMP** about Sustem Runlevel Changes starting opdate UTMP about System Runievel Changes...<br>OK ] Started Update UTMP about System Runievel Changes.<br>i–info: no authorized ssh keys fingerprints found for user hlouro. 14>Apr 16 00:08:09 ec2: –−−−−ВЕGIN SSH HOST KEY FINGERPRINTS−−−−−<br>14>Apr 16 00:08:09 ec2: 1024 SHA256:LAoUHN9Ivzwlr4iM4vH5D6ZOgnHeEYmf1eCw26NWe5E root@bocaserver (DS .<br>14>Apr 16 00:08:09 ec2: 256 SHA256:xzLNmJ5mRX7K9kkSn6CN09zHDYc3bXr81brq1FM+dDk root@bocaserver (ECD ...<br>14>Apr 16 00:08:09 ec2: 256 SHA256:gN9nA6o/woQ8f2G7uBzUnJFF4WsIoTYSxB/4OeHRmZI root@bocaserver (ED2 y.<br>14>Apr 16 00:08:09 ec2: 2048 SHA256:7ZXxxH/9BGmAIrwoS3Υο/QECiOrI9EIXQIZ/Db6ad1c root@bocaserver (RS ,<br>14>Apr 16 00:08:09 ec2: -----END SSH HOST KEY FINGERPRINTS− xaxax-axaz nazoçµzor namazz+yaxanazana nazora zaran mandari araban mandari mandari en ez nozin gan mandari za<br>:4SxgE2xjTOJIG5pvcrnNpbz46/o4QFsNC/Cc6Cm066uqKz/Rkx1O2j+4Ho= root@bocaserver<br>:sh-ed25519 AAAAC3NzaC11ZDI1NTE5A Ssh-ed25519 AAAAC3NzaC11ZDI1NTE5AAAAIP2UuZR7WJnQkIp7JdMZsSUjHk5jU2BgOEQ8Y8MepZqN root@bocaserver<br>ssh-rsa AAAAB3NzaC1yC2EAAAAODAQABAABAQDmOI68e82I8d9a3F62caAis+1Y5b3Ri4fiKiNohFZxaVr3SSrS/BMCYomhHyHF<br>sO7iRKm31d4RhQQgA1J32P/ Ubuntu 18.04.1 LTS bocaserver tty<mark>1</mark> ocaserver login: <mark>\_</mark>

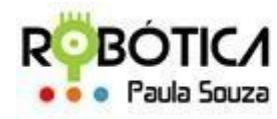

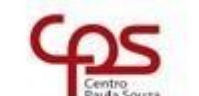

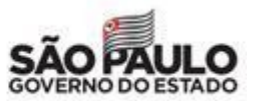

**Unidade do Ensino Médio e Técnico – Cetec Capacitações**

33)A partir desse ponto, serão uma série de comandos para instalação de algumas funcionalidades no servidor e os scripts de instalação do BOCA. Apenas colocarei os comandos necessários e suas respostas esperadas, não mais mostrando as telas, pois poderão ser diferentes de uma instalação para outra. Provavelmente, na primeira vez que você logar, várias atualizações e serviços serão processados. Pode demorar um pouco. Se enquanto for digitar algum comando, algumas rotinas forem executadas automaticamente, espere-as terminar.

34)Primeiramente vamos habilitar o super usuário necessário para algumas ações. Siga os passos de a e b para habilitar e c e d para desabilitar, caso queira:

- a) \$ **sudo passwd root**. Digite e confirme a senha. Pronto, agora para utilizar o **usuário** root basta se logar em um terminal e:
- b) \$ **su root**. e digitar a senha escolhida. Para desabilitar a conta do root basta:
- c) \$ **sudo passwd -l root**. Aí a conta será desabilitada. ...
- d) \$ **sudo su. \$ passwd**.

35)Em seguida vamos atualizar o Ubuntu. Digite a sequência de comandos

abaixo: su root (depois digite e confirme sua senha)

apt-get

update apt

update

apt-get upgrade (Confirme com Y e ENTER – Geralmente esse processo demora um

pouco.) apt upgrade (Confirme com Y e ENTER)

36)Agora vamos instalar a interface gráfica GNOME. Algumas de suas funcionalidades serão necessárias para rodar os Scripts do BOCA. Siga os passos:

Passo 1. Adicione o repositório do programa com este comando ou use esse [tutorial;](https://www.edivaldobrito.com.br/adicionar-repositorios-no-ubuntu/) add-apt-repository ppa:gnome3-team/gnome3-staging

Passo 2. Atualize o gerenciador de pacotes com o comando:

apt-get update

Passo 4. Para atualizar para o GNOME 3.20 no Ubuntu GNOME 16.04, use o comando abaixo. É muito importante que você leia a saída do "apt distupgrade" antes de teclar em 'Y' e confirmar a atualização, para se certificar que pacotes importantes não serão removidos! apt dist-upgrade

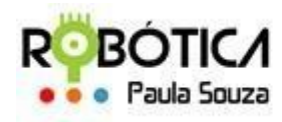

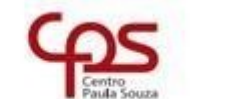

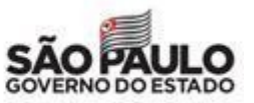

**Unidade do Ensino Médio e Técnico – Cetec Capacitações**

Na primeira execução desse comando, deverá demorar um pouco, dependendo do status da sua instalação e velocidade da internet.

Pronto! Uma vez que a atualização for concluída, o melhor a fazer é reiniciar seu sistema para evitar qualquer ocorrência de problemas. Utilize o comando:

shutdown now

37)Ligue novamente sua VM. A partir desse momento, seu Linux deverá estar atualizado e a interface gráfica do GNOME instalada.

38)No terminal, ative novamente o super usuário digitando o comando a seguir e depois a senha:

```
su root (informe sua senha e ENTER)
```
39)A partir de agora vamos começar a instalação do BOCA. Os pacotes que serão instalados encontram-se em um repositório no GitHub em ppa:icpc-latam/maratonalinux e são:

-Package: boca-common

Arquivos comuns entre todos os pacotes do boca

-Package: boca-web

Pacote com a funcionalidade de prover a interface WEB do boca

-Package: boca-db

Pacote com a finalidade de prover o funcionamento do Banco de Dados

-Package: boca-autojudge

Pacote com as ferramentas para executar o auto-judge.

-Package: boca

Pacote que depende de todos os pacotes acima.

40)Digite a sequência de comandos

abaixo: add-apt-repository

universe apt-get install makepasswd (Confirme com Y e ENTER) add-apt-repository ppa:icpc-latam/maratona-linux (Confirme com ENTER) apt-get update dpkg –configure -a

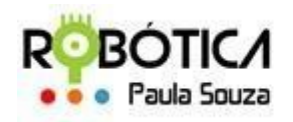

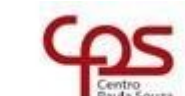

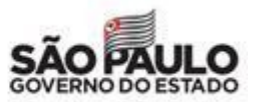

#### **Unidade do Ensino Médio e Técnico – Cetec Capacitações**

apt-get install boca-common (Confirme com Y e ENTER – Processo um pouco demorado)

41) Na tela a seguir apenas confirme em **OK**. Utilize a tecla TA<del>B (▶</del>) para mover a seleção.

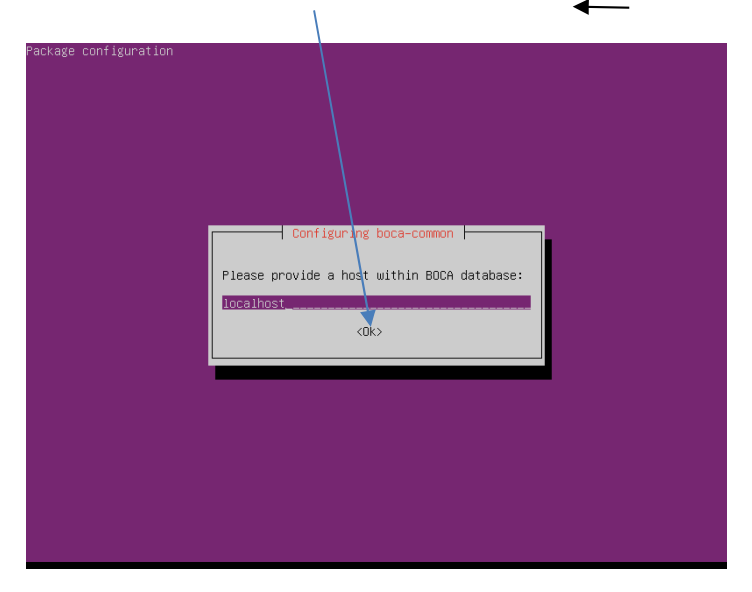

42)Nessa tela informe uma senha para o banco de dados do BOCA. Cuidado com a digitação. Guarde bem essa senha, pois o processo para trocá-la é bem complicado. Confirme com **OK**

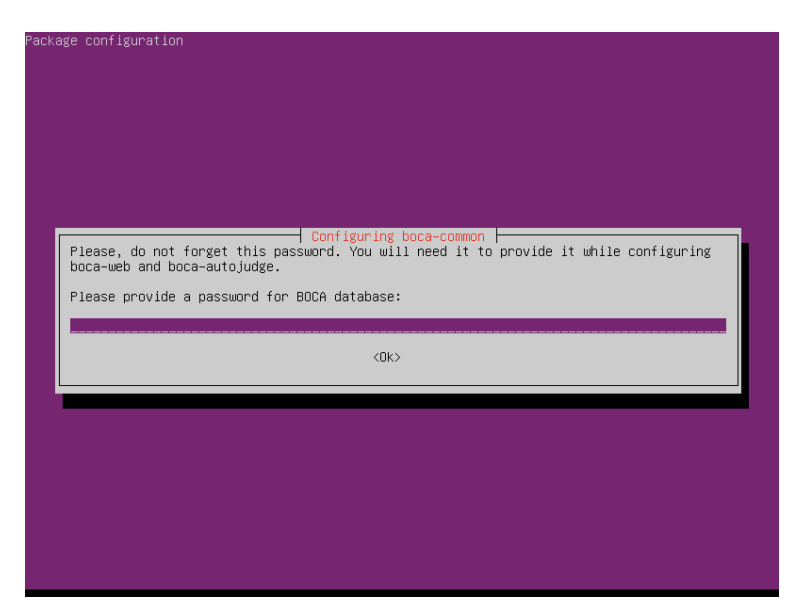

43)Após voltar ao prompt, digite os comandos a seguir:

apt-get install boca-web (Confirme com Y e ENTER) apt-get install boca-db (Confirme com Y e ENTER)

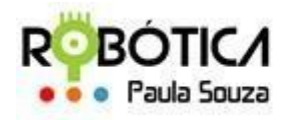

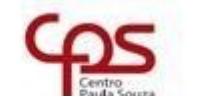

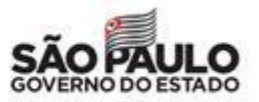

**Unidade do Ensino Médio e Técnico – Cetec Capacitações**

Na mensagem: \*\*\* pg\_hba.conf (Y/I/N/O/D/Z) [default=N] ?, responda Y e ENTER.

44)Será solicitada a senha do DB. Informe a que foi definida anteriormente no passo 42.

45)Em seguida será apresenta a tela abaixo. Confirme a criação de um novo BD, selecionando **Yes** e confirmando em **OK**.

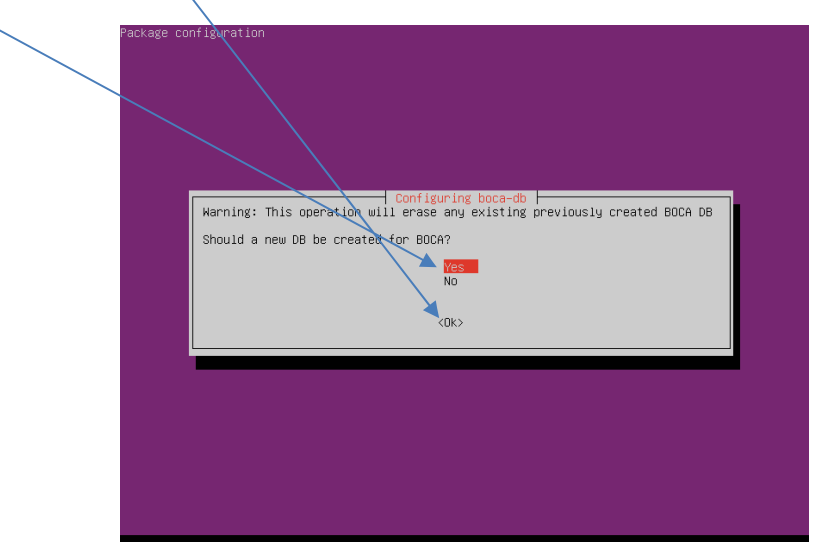

46)O sistema voltará para o terminal e encerrará a configuração. Você precisará desligar a máquina virtual para configurar a placa de rede para o modo bridge. Digite o comando a seguir:

shutdown now

47)Na tela inicial do Virtualbox selecione sua **VM** e clique em **Configurações**:

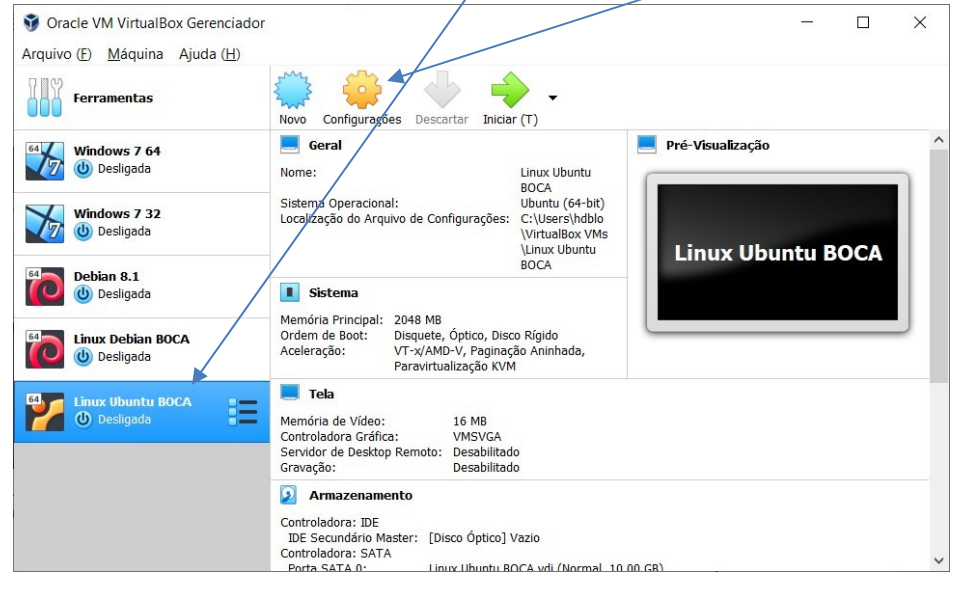

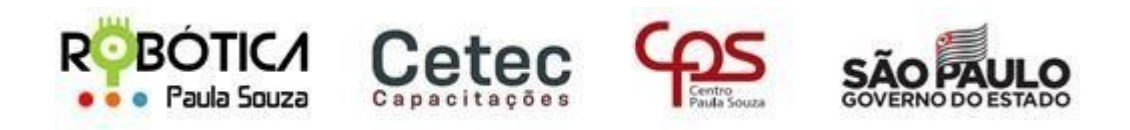

**Unidade do Ensino Médio e Técnico – Cetec Capacitações**

48) Em seguida no menu à esquerda escolha Rede e deixe a aba de Adaptador 1 selecionada:

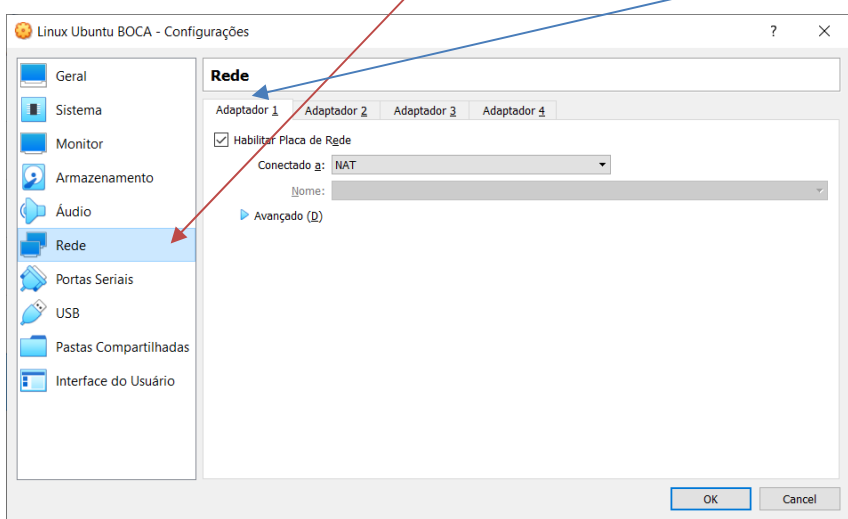

49) Na opção **Conectado a**: escolha **Placa em modo Bridge** e clique em OK:

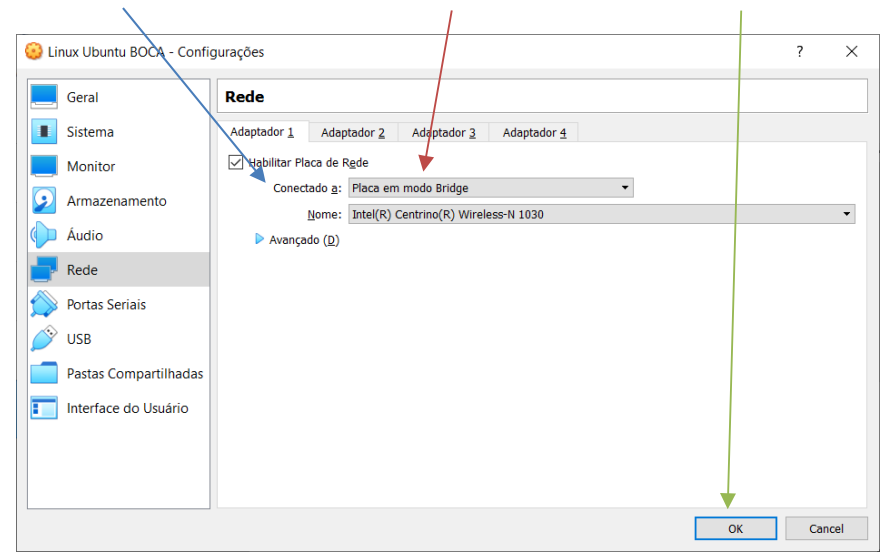

50)Agora inicie sua VM. Digite os seguintes comandos para descobrir qual o IP que foi atribuído à sua VM:

su root (Informe sua senha e confirme com

ENTER) hostname -I

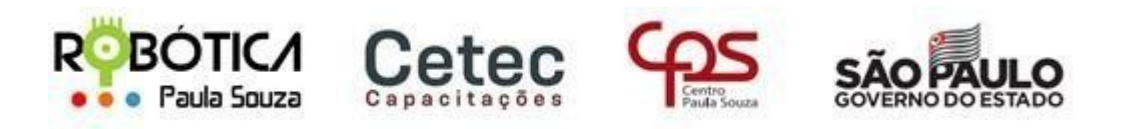

**Unidade do Ensino Médio e Técnico – Cetec Capacitações**

51)Você deverá ver uma tela semelhante a que está abaixo, onde mostrará o **IP** da sua VM:

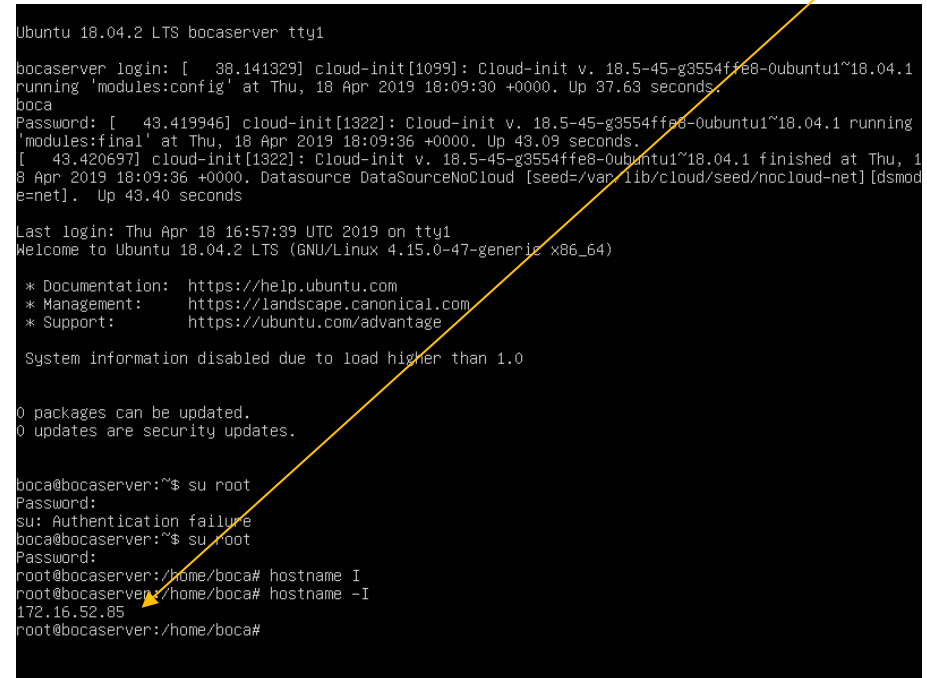

52)Esse valor de IP pode variar de equipamento para equipamento. Na tela do navegador a seguir, você deverá utilizar **o número** que lhe foi mostrado no endereço para acessar o BOCA:

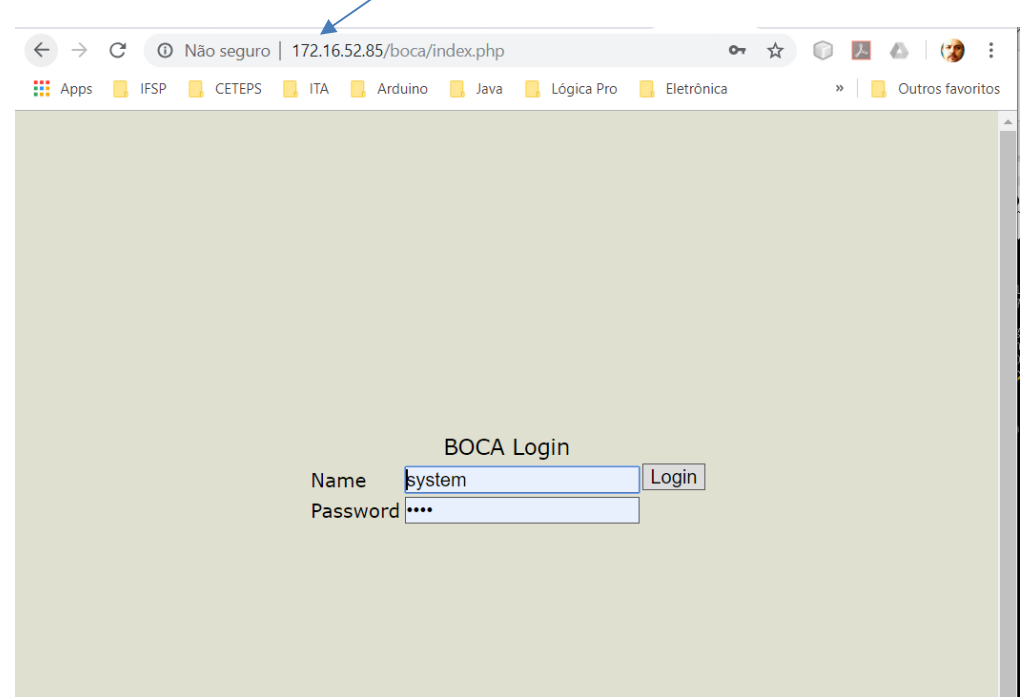

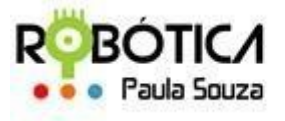

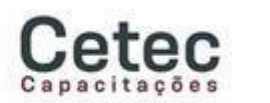

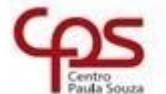

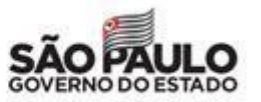

#### **Unidade do Ensino Médio e Técnico – Cetec Capacitações**

53)Lembre que o acesso anteriormente mostrado é dentro da máquina que está rodando a VM. Para acesso externo, na mesma rede, deve-se informar esse mesmo endereço IP da VM para acesso ao BOCA. Em um navegador o acesso se dará por:

Nº IP/boca

Exemplo: 172.16.52.85/boca

54)A partir daí basta entrar com usuário "System" e senha "boca", para poder criar uma nova competição. Lembre-se de trocar a senha padrão em Options.

55)Para que o BOCA esteja disponível é sempre necessário que a VM esteja sendo executada. Quando não precisar mais que a VM fique ativa, faça o login, ative o super usuário e desligue a VM, com os seguintes comandos:

su root (Informe a senha e confirme com ENTER) shutdown now

# **Referências**

[1] Autor Desconhecido. Site DEVMIDIA. Disponível em: https://www.devmedia.com.br/introducao-ao-visual-studio-code/34418 - Acesso em 20 de março de 2021.

[2] Autor Desconhecido. Site Oficial JAVA. Disponível em: [http://www.java.com/pt\\_BR/.](http://www.java.com/pt_BR/) Acesso em 20 de março de 2021.

[3] Alves, Gustavo F. O. – "Como Instalar o Python" Disponível em: https://dicasdepython.com.br/como-instalar-o-python-no-windows-10/ - Acesso em 20 de março de 2021.

[4] Autor Desconhecido. Disponível em: https://terminaldeinformacao.com/2015/10/08/como-instalar-e-configurar-o-gcc-nowindows-mingw/ - Acesso em 20 de março de 2021.